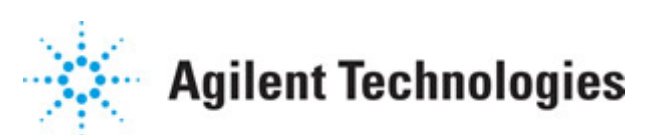

### **Advanced Design System 2011.01**

**Feburary 2011 Using Verilog-A and Verilog-AMS in Advanced Design System**

### **© Agilent Technologies, Inc. 2000-2011**

5301 Stevens Creek Blvd., Santa Clara, CA 95052 USA

No part of this documentation may be reproduced in any form or by any means (including electronic storage and retrieval or translation into a foreign language) without prior agreement and written consent from Agilent Technologies, Inc. as governed by United States and international copyright laws.

### **Acknowledgments**

Mentor Graphics is a trademark of Mentor Graphics Corporation in the U.S. and other countries. Mentor products and processes are registered trademarks of Mentor Graphics Corporation. \* Calibre is a trademark of Mentor Graphics Corporation in the US and other countries. "Microsoft®, Windows®, MS Windows®, Windows NT®, Windows 2000® and Windows Internet Explorer® are U.S. registered trademarks of Microsoft Corporation. Pentium® is a U.S. registered trademark of Intel Corporation. PostScript® and Acrobat® are trademarks of Adobe Systems Incorporated. UNIX® is a registered trademark of the Open Group. Oracle and Java and registered trademarks of Oracle and/or its affiliates. Other names may be trademarks of their respective owners. SystemC® is a registered trademark of Open SystemC Initiative, Inc. in the United States and other countries and is used with permission. MATLAB® is a U.S. registered trademark of The Math Works, Inc.. HiSIM2 source code, and all copyrights, trade secrets or other intellectual property rights in and to the source code in its entirety, is owned by Hiroshima University and STARC. FLEXlm is a trademark of Globetrotter Software, Incorporated. Layout Boolean Engine by Klaas Holwerda, v1.7<http://www.xs4all.nl/~kholwerd/bool.html> . FreeType Project, Copyright (c) 1996-1999 by David Turner, Robert Wilhelm, and Werner Lemberg. QuestAgent search engine (c) 2000-2002, JObjects. Motif is a trademark of the Open Software Foundation. Netscape is a trademark of Netscape Communications Corporation. Netscape Portable Runtime (NSPR), Copyright (c) 1998-2003 The Mozilla Organization. A copy of the Mozilla Public License is at<http://www.mozilla.org/MPL/>. FFTW, The Fastest Fourier Transform in the West, Copyright (c) 1997-1999 Massachusetts Institute of Technology. All rights reserved.

The following third-party libraries are used by the NlogN Momentum solver:

"This program includes Metis 4.0, Copyright © 1998, Regents of the University of Minnesota",<http://www.cs.umn.edu/~metis>, METIS was written by George Karypis (karypis@cs.umn.edu).

Intel@ Math Kernel Library,<http://www.intel.com/software/products/mkl>

SuperLU\_MT version 2.0 - Copyright © 2003, The Regents of the University of California, through Lawrence Berkeley National Laboratory (subject to receipt of any required approvals from U.S. Dept. of Energy). All rights reserved. SuperLU Disclaimer: THIS SOFTWARE IS PROVIDED BY THE COPYRIGHT HOLDERS AND CONTRIBUTORS "AS IS" AND ANY EXPRESS OR IMPLIED WARRANTIES, INCLUDING, BUT NOT LIMITED TO, THE IMPLIED WARRANTIES OF MERCHANTABILITY AND FITNESS FOR A PARTICULAR PURPOSE ARE DISCLAIMED. IN NO EVENT SHALL THE COPYRIGHT OWNER OR CONTRIBUTORS BE LIABLE FOR ANY DIRECT, INDIRECT, INCIDENTAL, SPECIAL, EXEMPLARY, OR CONSEQUENTIAL DAMAGES (INCLUDING, BUT NOT LIMITED TO, PROCUREMENT OF

Advanced Design System 2011.01 - Using Verilog-A and Verilog-AMS in Advanced Design System SUBSTITUTE GOODS OR SERVICES; LOSS OF USE, DATA, OR PROFITS; OR BUSINESS INTERRUPTION) HOWEVER CAUSED AND ON ANY THEORY OF LIABILITY, WHETHER IN CONTRACT, STRICT LIABILITY, OR TORT (INCLUDING NEGLIGENCE OR OTHERWISE) ARISING IN ANY WAY OUT OF THE USE OF THIS SOFTWARE, EVEN IF ADVISED OF THE POSSIBILITY OF SUCH DAMAGE.

7-zip - 7-Zip Copyright: Copyright (C) 1999-2009 Igor Pavlov. Licenses for files are: 7z.dll: GNU LGPL + unRAR restriction, All other files: GNU LGPL. 7-zip License: This library is free software; you can redistribute it and/or modify it under the terms of the GNU Lesser General Public License as published by the Free Software Foundation; either version 2.1 of the License, or (at your option) any later version. This library is distributed in the hope that it will be useful,but WITHOUT ANY WARRANTY; without even the implied warranty of MERCHANTABILITY or FITNESS FOR A PARTICULAR PURPOSE. See the GNU Lesser General Public License for more details. You should have received a copy of the GNU Lesser General Public License along with this library; if not, write to the Free Software Foundation, Inc., 59 Temple Place, Suite 330, Boston, MA 02111-1307 USA. unRAR copyright: The decompression engine for RAR archives was developed using source code of unRAR program.All copyrights to original unRAR code are owned by Alexander Roshal. unRAR License: The unRAR sources cannot be used to re-create the RAR compression algorithm, which is proprietary. Distribution of modified unRAR sources in separate form or as a part of other software is permitted, provided that it is clearly stated in the documentation and source comments that the code may not be used to develop a RAR (WinRAR) compatible archiver. 7-zip Availability:<http://www.7-zip.org/>

AMD Version 2.2 - AMD Notice: The AMD code was modified. Used by permission. AMD copyright: AMD Version 2.2, Copyright © 2007 by Timothy A. Davis, Patrick R. Amestoy, and Iain S. Duff. All Rights Reserved. AMD License: Your use or distribution of AMD or any modified version of AMD implies that you agree to this License. This library is free software; you can redistribute it and/or modify it under the terms of the GNU Lesser General Public License as published by the Free Software Foundation; either version 2.1 of the License, or (at your option) any later version. This library is distributed in the hope that it will be useful, but WITHOUT ANY WARRANTY; without even the implied warranty of MERCHANTABILITY or FITNESS FOR A PARTICULAR PURPOSE. See the GNU Lesser General Public License for more details. You should have received a copy of the GNU Lesser General Public License along with this library; if not, write to the Free Software Foundation, Inc., 51 Franklin St, Fifth Floor, Boston, MA 02110-1301 USA Permission is hereby granted to use or copy this program under the terms of the GNU LGPL, provided that the Copyright, this License, and the Availability of the original version is retained on all copies.User documentation of any code that uses this code or any modified version of this code must cite the Copyright, this License, the Availability note, and "Used by permission." Permission to modify the code and to distribute modified code is granted, provided the Copyright, this License, and the Availability note are retained, and a notice that the code was modified is included. AMD Availability: <http://www.cise.ufl.edu/research/sparse/amd>

UMFPACK 5.0.2 - UMFPACK Notice: The UMFPACK code was modified. Used by permission. UMFPACK Copyright: UMFPACK Copyright © 1995-2006 by Timothy A. Davis. All Rights Reserved. UMFPACK License: Your use or distribution of UMFPACK or any modified version of UMFPACK implies that you agree to this License. This library is free software; you can redistribute it and/or modify it under the terms of the GNU Lesser General Public License

Advanced Design System 2011.01 - Using Verilog-A and Verilog-AMS in Advanced Design System as published by the Free Software Foundation; either version 2.1 of the License, or (at your option) any later version. This library is distributed in the hope that it will be useful, but WITHOUT ANY WARRANTY; without even the implied warranty of MERCHANTABILITY or FITNESS FOR A PARTICULAR PURPOSE. See the GNU Lesser General Public License for more details. You should have received a copy of the GNU Lesser General Public License along with this library; if not, write to the Free Software Foundation, Inc., 51 Franklin St, Fifth Floor, Boston, MA 02110-1301 USA Permission is hereby granted to use or copy this program under the terms of the GNU LGPL, provided that the Copyright, this License, and the Availability of the original version is retained on all copies. User documentation of any code that uses this code or any modified version of this code must cite the Copyright, this License, the Availability note, and "Used by permission." Permission to modify the code and to distribute modified code is granted, provided the Copyright, this License, and the Availability note are retained, and a notice that the code was modified is included. UMFPACK Availability:<http://www.cise.ufl.edu/research/sparse/umfpack> UMFPACK (including versions 2.2.1 and earlier, in FORTRAN) is available at <http://www.cise.ufl.edu/research/sparse> . MA38 is available in the Harwell Subroutine Library. This version of UMFPACK includes a modified form of COLAMD Version 2.0, originally released on Jan. 31, 2000, also available at <http://www.cise.ufl.edu/research/sparse> . COLAMD V2.0 is also incorporated as a built-in function in MATLAB version 6.1, by The MathWorks, Inc.<http://www.mathworks.com> . COLAMD V1.0 appears as a column-preordering in SuperLU (SuperLU is available at <http://www.netlib.org> ). UMFPACK v4.0 is a built-in routine in MATLAB 6.5. UMFPACK v4.3 is a built-in routine in MATLAB 7.1.

Qt Version 4.6.3 - Qt Notice: The Qt code was modified. Used by permission. Qt copyright: Qt Version 4.6.3, Copyright (c) 2010 by Nokia Corporation. All Rights Reserved. Qt License: Your use or distribution of Qt or any modified version of Qt implies that you agree to this License. This library is free software; you can redistribute it and/or modify it under the

terms of the GNU Lesser General Public License as published by the Free Software Foundation; either version 2.1 of the License, or (at your option) any later version. This library is distributed in the hope that it will be useful,

but WITHOUT ANY WARRANTY; without even the implied warranty of MERCHANTABILITY or FITNESS FOR A PARTICULAR PURPOSE. See the GNU Lesser General Public License for more details. You should have received a copy of the GNU Lesser General Public License along with this library; if not, write to the Free Software Foundation, Inc., 51 Franklin St, Fifth Floor, Boston, MA 02110-1301 USA Permission is hereby granted to use or copy this program under the terms of the GNU LGPL, provided that the Copyright, this License, and the Availability of the original version is retained on all copies.User

documentation of any code that uses this code or any modified version of this code must cite the Copyright, this License, the Availability note, and "Used by permission."

Permission to modify the code and to distribute modified code is granted, provided the Copyright, this License, and the Availability note are retained, and a notice that the code was modified is included. Qt Availability:<http://www.qtsoftware.com/downloads> Patches Applied to Qt can be found in the installation at:

\$HPEESOF\_DIR/prod/licenses/thirdparty/qt/patches. You may also contact Brian Buchanan at Agilent Inc. at brian\_buchanan@agilent.com for more information.

The HiSIM\_HV source code, and all copyrights, trade secrets or other intellectual property rights in and to the source code, is owned by Hiroshima University and/or STARC.

**Errata** The ADS product may contain references to "HP" or "HPEESOF" such as in file names and directory names. The business entity formerly known as "HP EEsof" is now part of Agilent Technologies and is known as "Agilent EEsof". To avoid broken functionality and to maintain backward compatibility for our customers, we did not change all the names and labels that contain "HP" or "HPEESOF" references.

**Warranty** The material contained in this document is provided "as is", and is subject to being changed, without notice, in future editions. Further, to the maximum extent permitted by applicable law, Agilent disclaims all warranties, either express or implied, with regard to this documentation and any information contained herein, including but not limited to the implied warranties of merchantability and fitness for a particular purpose. Agilent shall not be liable for errors or for incidental or consequential damages in connection with the furnishing, use, or performance of this document or of any information contained herein. Should Agilent and the user have a separate written agreement with warranty terms covering the material in this document that conflict with these terms, the warranty terms in the separate agreement shall control.

**Technology Licenses** The hardware and/or software described in this document are furnished under a license and may be used or copied only in accordance with the terms of such license. Portions of this product include the SystemC software licensed under Open Source terms, which are available for download at<http://systemc.org/>. This software is redistributed by Agilent. The Contributors of the SystemC software provide this software "as is" and offer no warranty of any kind, express or implied, including without limitation warranties or conditions or title and non-infringement, and implied warranties or conditions merchantability and fitness for a particular purpose. Contributors shall not be liable for any damages of any kind including without limitation direct, indirect, special, incidental and consequential damages, such as lost profits. Any provisions that differ from this disclaimer are offered by Agilent only.

**Restricted Rights Legend** U.S. Government Restricted Rights. Software and technical data rights granted to the federal government include only those rights customarily provided to end user customers. Agilent provides this customary commercial license in Software and technical data pursuant to FAR 12.211 (Technical Data) and 12.212 (Computer Software) and, for the Department of Defense, DFARS 252.227-7015 (Technical Data - Commercial Items) and DFARS 227.7202-3 (Rights in Commercial Computer Software or Computer Software Documentation).

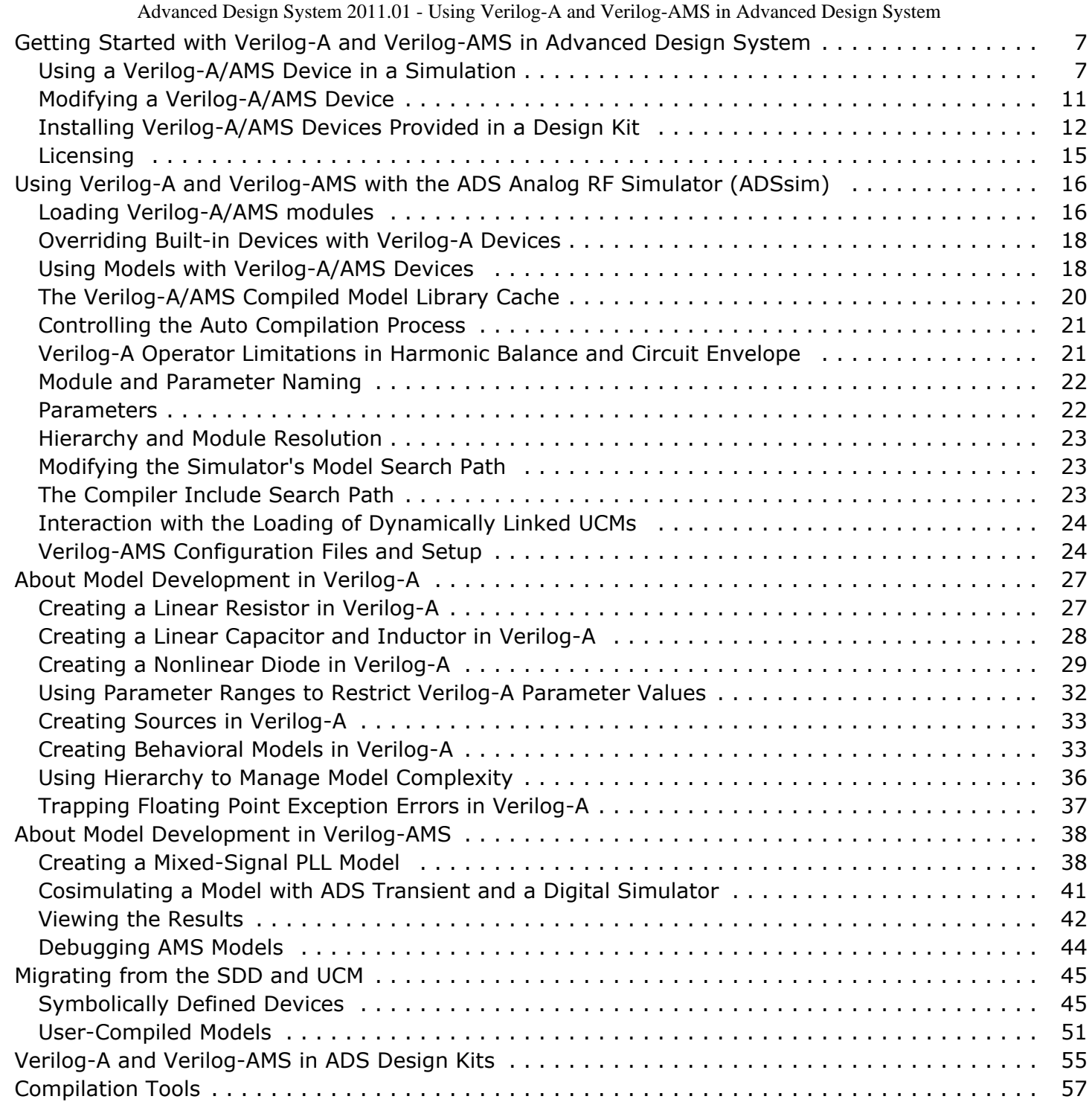

# <span id="page-6-0"></span>**Getting Started with Verilog-A and Verilog-AMS in Advanced Design System**

Verilog-A devices provide all of the capabilities as well as the *look and feel* of traditional, built-in components, with the added benefit that the end-user can choose to modify the underlying equations. A number of new devices and models are supplied with Advanced Design System to provide both new model capability as well as to provide Verilog-A versions of models that already exist as built-in models.

When used with a digital simulator, ADS can simulate the analog and digital constructs of an AMS module. ADS will automatically detect the use of Verilog-AMS code and will transparently manage the digital cosimulation process via configuration settings. The use model is identical to that of Verilog-A modules; however, it does require the installation of a supported digital simulator. See *Using Verilog-A and Verilog-AMS with the ADS Analog RF Simulator (ADSsim)* (veriloga).

This documentation provides an overview of the steps necessary to use Verilog-A devices. Many Verilog-A devices are provided as examples via a Design kit. For information on installing and using the Verilog-A devices supplied in the Verilog-A Design Kit, refer to [Installing Verilog-A/AMS Devices Provided in a Design Kit](#page-11-0).

# **Using a Verilog-A/AMS Device in a Simulation**

To illustrate how Verilog-A components are used and can be modified, a popular GaAs FET model that is also supplied in the Verilog-A Design Kit (see [Installing Verilog-A/AMS](#page-11-0) [Devices Provided in a Design Kit](#page-11-0)) is used in a tutorial workspace to show how a model can be simulated and modified. You can copy the Verilog-A Tutorial example workspace to your home directory or another preferred location using the Operating System. To simulate a model, begin in the ADS Main window:

- 1. Choose **File > Open > Example**, to open the Example directory.
- 2. Browse to locate Tutorial wrk example in Examples/Verilog-A directory.
- 3. Select the example and click **Open**.
- 4. Specify the directory in which you want to install the example and click **Choose**.
- 5. After unarchiving the example, it'll ask to Open the workspace. Click **Yes** to open the example.

After the workspace opens, a ReadMe schematic window will appear as shown in the following figure.

#### **The Verilog-A Tutorial\_wrk ReadMe**

Advanced Design System 2011.01 - Using Verilog-A and Verilog-AMS in Advanced Design System

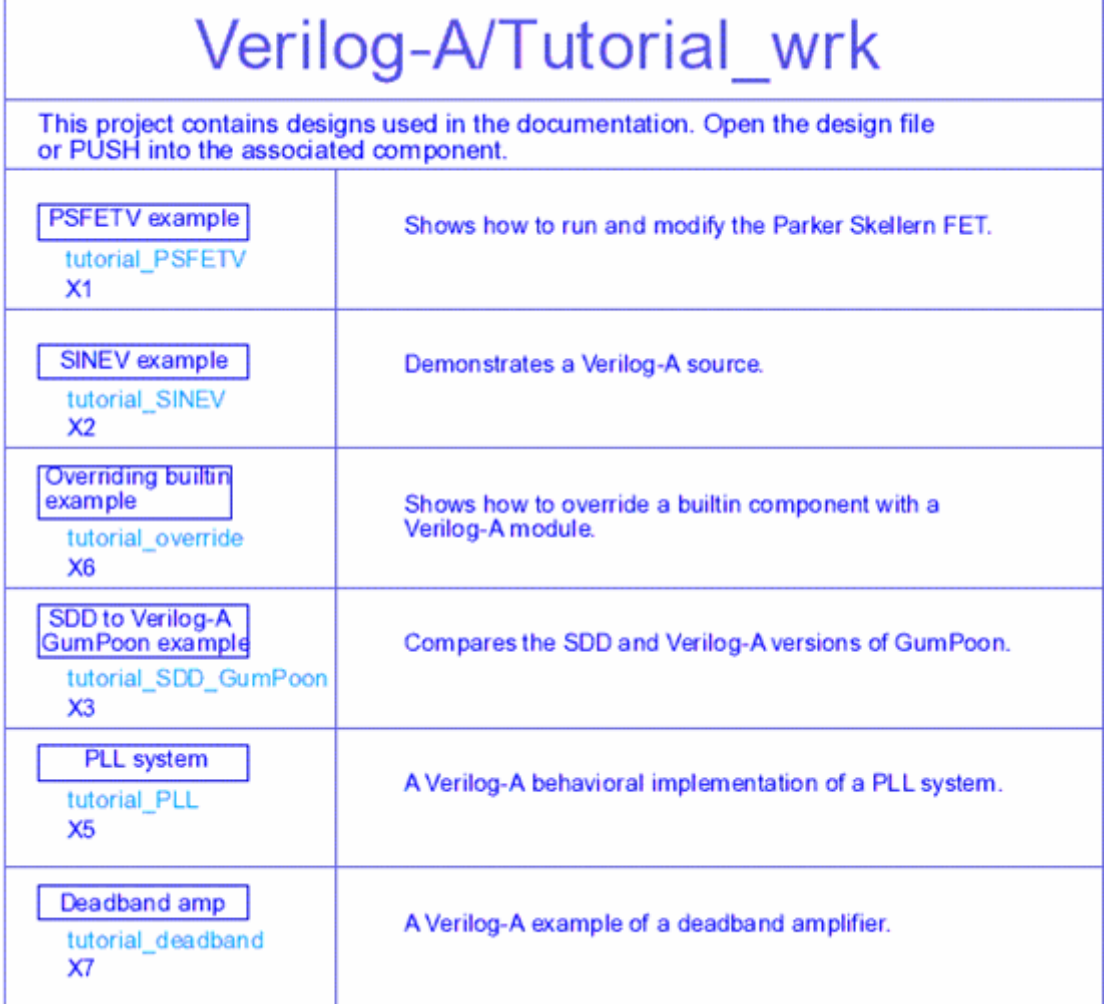

- 6. The tutorial contains six different examples to illustrate Verilog-A components. Click the *PSFETV example* button on the left and then push down into the design.  $\bar{\mathbf{v}}$
- 7. The example consists of a simple DC\_FET curve tracer to sweep the device.

**Simple Schematic Design using a Verilog-A Component**

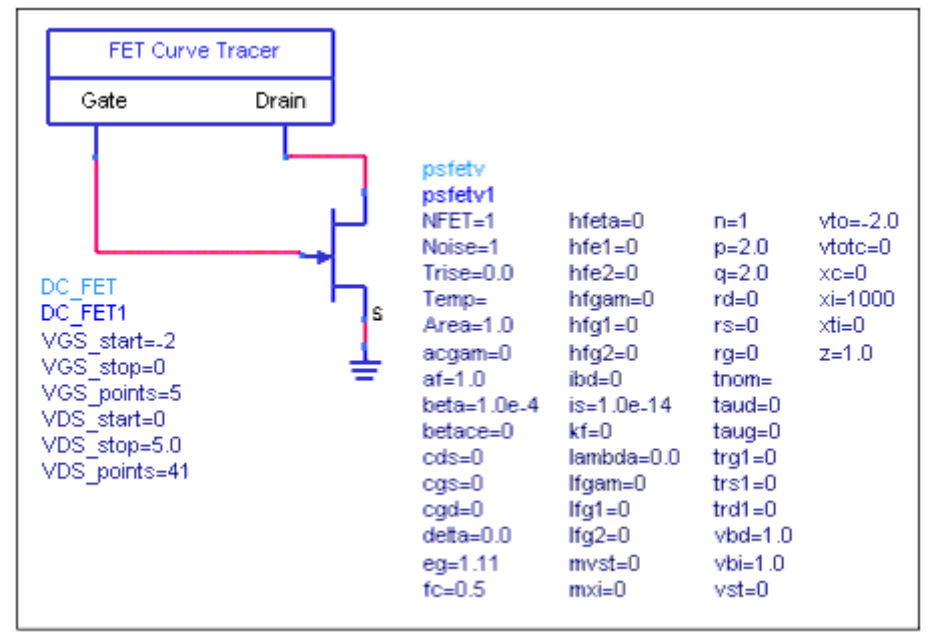

#### 8. Run a simulation.

Note that the first time the design is simulated, the compiler will compile any uncompiled Verilog-A files found in the workspace veriloga directory.

*D* Note

The compiled files, by default, reside in a cache directory in your \$HOME/hpeesof directory.

#### **Status / Summary**

```
AGILENT-VACOMP (*) 2003C.day Dec 3 2003 (built: 12/04/03 01:42:48)
Tiburon Design Automation (R) Verilog-A Compiler Version 0.97.120103.
Copyright (C) Tiburon Design Automation, Inc. 2002-2003. All rights reserved.
Compiling Verilog-A file
'/users/bobl/Tutorial_wrk/veriloga/psfetv.va'
Loading Verilog-A module 'R' from
'/users/bobl/hpeesof/agilent-model-
cache/cml/veriloga_21561_20031204_135236_007390/lib.hpux11/resv.cml'.
This module overrides the builtin 'R' (Linear Two Terminal Resistor).
HPEESOFSIM (*) 2003C.day Dec 3 2003 (built: 12/03/03 21:27:46)
Copyright Agilent Technologies, 1989-2003.
Loading Verilog-A module 'psfetv' from
'/users/bobl/hpeesof/agilent-model-
cache/cml/veriloga_21561_20031204_135236_007390/lib.hpux11/psfetv.cml'.
CT DC_FET1.S1[1] <(GEMX netlist)> DC_FET1.VGS=(-2->0)
DC DC_FET1.S1[1].DC_FET1.DC1[1/5] <(GEMX netlist)> DC_FET1.VGS=-2 DC_FET1.VDS=(0->5)
..
........................................
DC DC_FET1.S1[1].DC_FET1.DC1[2/5] <(GEMX netlist)> DC_FET1.VGS=-1.5 DC_FET1.VDS=(0->5)
..
........................................
DC DC_FET1.S1[1].DC_FET1.DC1[3/5] <(GEMX netlist)> DC_FET1.VGS=-1 DC_FET1.VDS=(0->5)
..
      ........................................
DC DC_FET1.S1[1].DC_FET1.DC1[4/5] <(GEMX netlist)> DC_FET1.VGS=-500e-03 DC_FET1.VDS=(0->5)
..
........................................
DC DC_FET1.S1[1].DC_FET1.DC1[5/5] <(GEMX netlist)> DC_FET1.VGS=0 DC_FET1.VDS=(0->5)
```
Advanced Design System 2011.01 - Using Verilog-A and Verilog-AMS in Advanced Design System

........................................ Resource usage: Total stopwatch time: 35.54 seconds. ------------------------------------------------------------------------------- Simulation finished: dataset `tutorial\_PSFETV' written in: `/users/bobl/Tutorial\_wrk/data' ----------------------------------------------------------------------------

If there had been a compile error, the status window would display the error and the associated line number. In this case, there were no errors and the simulation continued.

#### *D* Note The status window provides information about the files that were compiled and the modules that were used. This is useful when files exist in multiple directories.

After the simulation is complete, open the Data Display *TestBench.dds* window if necessary. The display consists of a rectangular plot with a trace of the **IDS.i** data. Your results should look similar to the following figure.

**PSFET DCIV Results**

<span id="page-9-0"></span>..

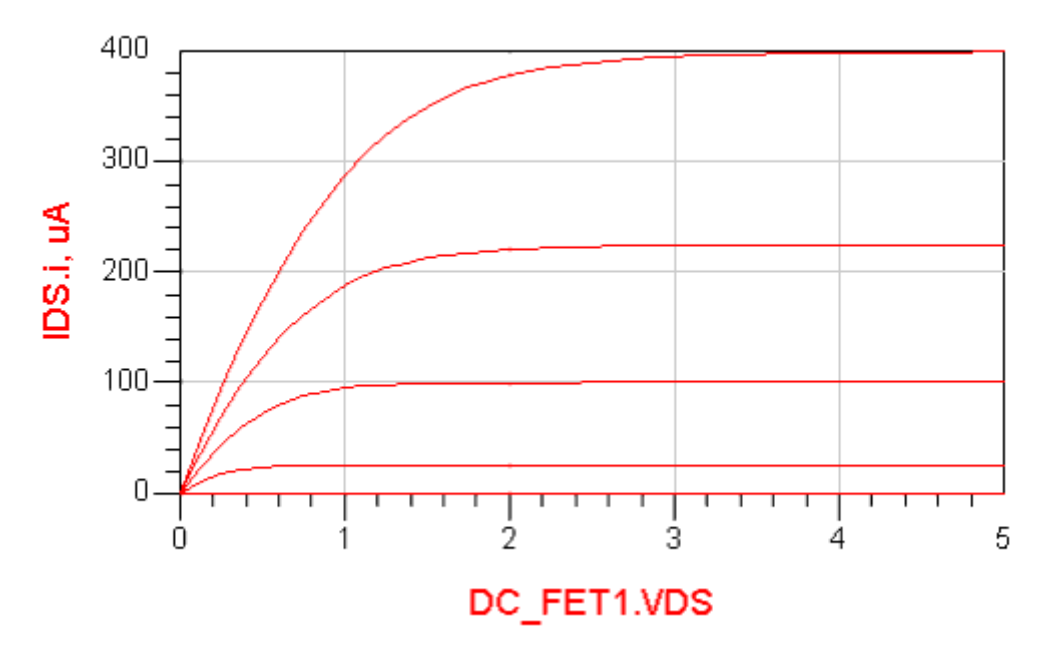

The PSFETV (and any Verilog-A based device) can be used in all analyses that a traditional built-in device could be used. The PSFETV is defined in the file psfetv.va located in a directory called veriloga in the workspace directory. You can open and edit the file using any text editor. You can see from this file that the code is relatively easy to understand. The next section will show how to modify an equation and see the effect.

Other designs in the Tutorial workspace illustrate other key aspects of the Verilog-A language.

# <span id="page-10-0"></span>**Modifying a Verilog-A/AMS Device**

One powerful feature of Verilog-A is that a user can make modifications to the equations that describe the behavior of the device. These changes can be available in the simulator automatically, with no loss of analysis functionality. Many models will be distributed with their source code with the expectation that end-users will modify the equations for any number of reasons. For example, the user may want the equations to better reflect some aspect of their device behavior, or they may want to delete code that is not necessary to describe their device behavior, thereby improving simulation performance.

In this example, the PSFETV model will be modified slightly. During simulation, the program searches for the source code based on pre-defined search paths (discussed in detail later), in the workspace directory veriloga, or as specifically defined using a *VerilogA\_Load* component.

- 1. If necessary, copy the workspace *Tutorial\_wrk* from the Examples/Verilog-A directory to a local directory. This tutorial contains a directory called veriloga that includes a file called *psfetv.va* . This file is a copy of the *parker\_skellern.va* file distributed in the Verilog-A Design Kit, with the module name changed to *psfetv* to prevent unintended overwriting of the other model.
- 2. Open the design file *tutorial\_PSFETV* and run a simulation to verify that the results are the same as the previous example.
- 3. Using any text editor, open the *psfetv.va* file.
- 4. Find the equation that describes the drain current,

```
Id: Id = Area * Beta_T * (1 + lambda * Vdst) * (pow(Vgt, q) - pow(Vgt -
Vdt, q));
```
Purely for demonstration purposes, change the power law relation from "q" to "q/2" in the first power term (this has no physical meaning):

```
Id = Area * Beta_T * (1 + lambda * Vdst) * (pow(Vgt, \mathbf{q/2}) - pow(Vgt - Vdt,q));
```
5. Save the file and start a simulation.

### *A* Note

The program will detect that the file has not been compiled and will compile the source file. It will also compile other Verilog-A files found in the workspace veriloga directory if they have yet to be compiled, or if they are out of date.

The Data Display window now shows very different results (see the following figure) compared to the figure **PSFET DCIV Results**, demonstrating that the modification to the equation did indeed take effect.

**PSFETV\_DCIV Results using Power Law Relation of q/2**

<span id="page-11-0"></span>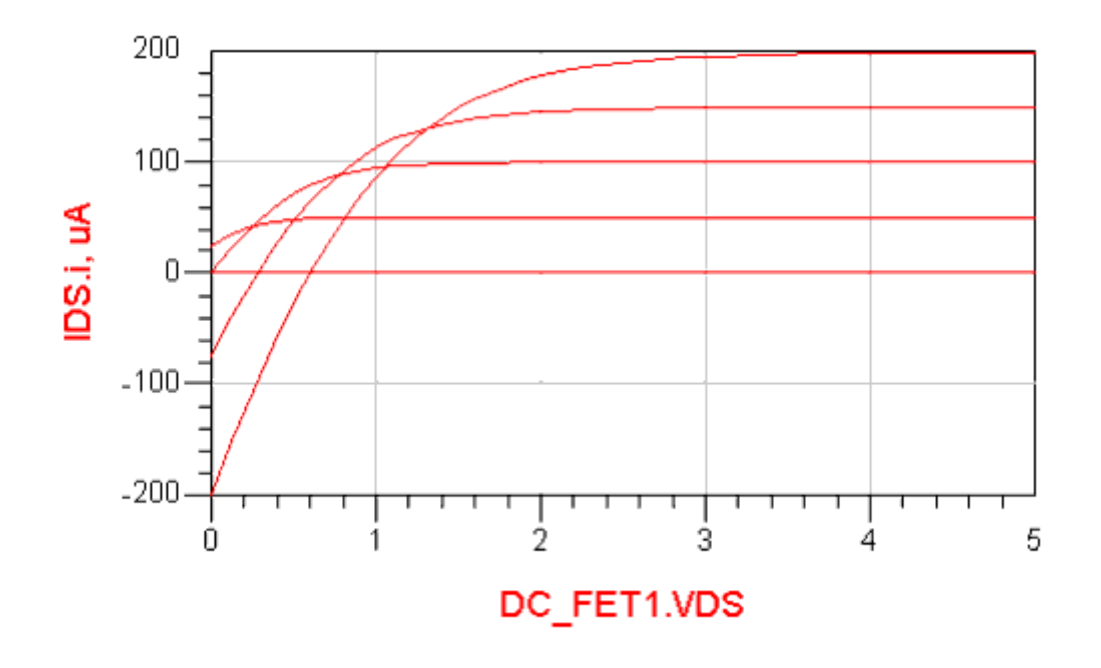

## **Overriding Model Parameters on Instances**

One feature that most Verilog-A models implemented for ADS have is that the instance component can share all of the model parameter definitions. In most cases, the instance parameters are not visible by default, but can be edited (and made visible) from the *Edit Component Parameters* dialog box. Instance parameters will override the associated model parameter values. This feature provides a method to easily evaluate device mismatch, for example, since only the model parameter that is being modified needs to be changed at the instance level.

### *D* Note

Typically, some parameters are only available on the instance, and some parameters are only available on the model. For example, Tnom would only make sense on a model card, and Trise, the instance temperature rise over ambient, would only make sense on an instance. For this reason, the AEL definition hides these parameters from the schematic, although they are available at the netlist level.

The underlying Verilog-A definition of the device is stored in a text file and, if necessary, compiled by the simulator during a simulation according to a flexible and configurable set of rules, described later.

# **Installing Verilog-A/AMS Devices Provided in a Design Kit**

Design Kits provide a convenient method for model developers to distribute new models, including those developed using Verilog-A. The use model for installing and using Verilog-

Advanced Design System 2011.01 - Using Verilog-A and Verilog-AMS in Advanced Design System A models distributed in Design Kits is the same as any other models distributed as ADS Design Kits, except that the Verilog-A files (.va), are placed in 'veriloga' folder in the main directory of the design kit.

After properly installing the Design Kit, the components are made available on the associated palettes. The ADS release includes a Design Kit called TIBURONDA\_VERILOGA\_DESIGN\_KIT delivered as an unzipped file in the following location:

\$HPEESOF\_DIR/tiburon-da/ads/designkits/tiburon-da\_veriloga

This design kit includes the nonlinear models listed in the following two tables. Models shown in the first table below are new to, or later versions of, existing models in ADS.

#### *A* Note

All of these models are proof-of-concept models only and have not undergone the exhaustive qualification that built-ins do.

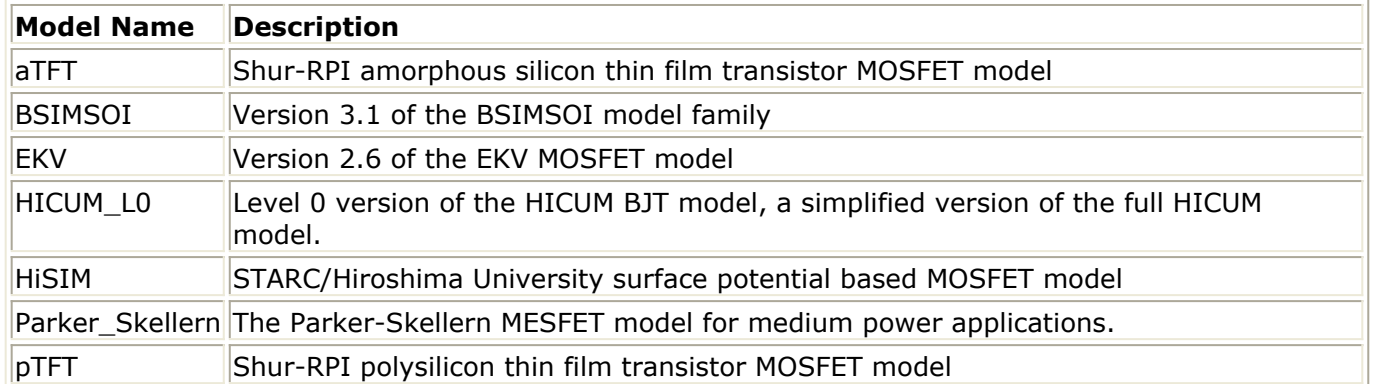

The models listed in the following table are Verilog-A examples of models that already exist as built-in devices.

Advanced Design System 2011.01 - Using Verilog-A and Verilog-AMS in Advanced Design System

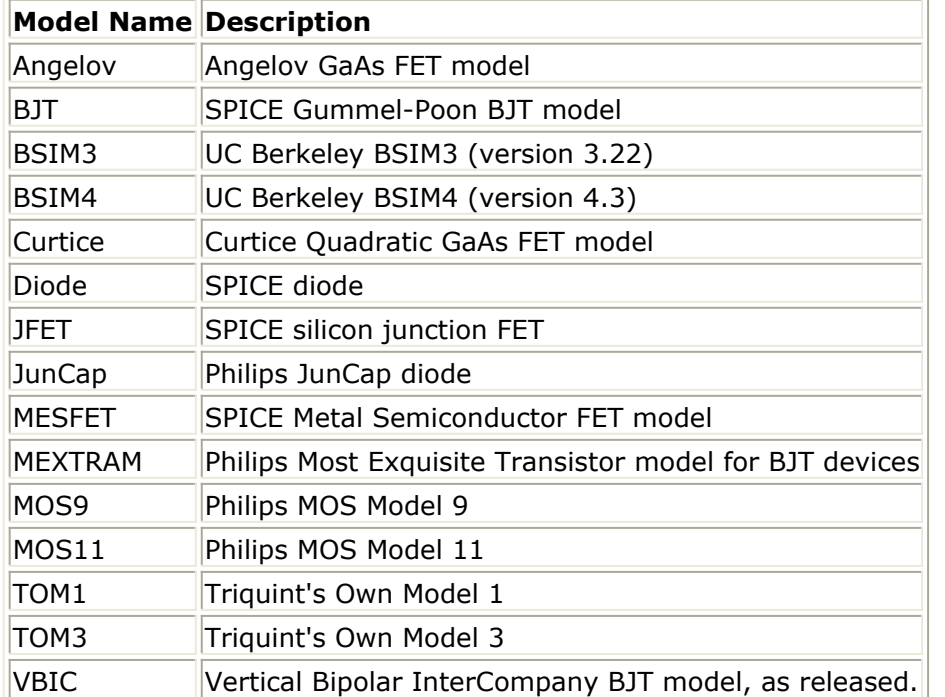

Use the following procedure to install the TIBURONDA\_VERILOGA\_DESIGN\_KIT.

From the ADS Main window,

- **1.** Choose **DesignKit > Manage Favorite Design Kits** to display the **Manage Favorite Design Kits** dialog box.
- **2.** Since the Design Kit is delivered as an unzipped file, simply click the **Add Library Definition File** and browse to

\$HPEESOF\_DIR/tiburon-da/ads/designkits/tiburon-da\_veriloga.

- 3. Select the lib.defs file and click **Open**.
- 4. The **Add Design Kit** dialog box appears to add the design kit to current workspace. Click **OK**.
- 5. If a design is open, a warning "All designs must be closed to Add a Design Kit" appears.
- 6. Close all the designs and click **OK** to add the design kit to your current workspace.
- 7. Close the **Manage Favorite Design Kits** dialog box and open a schematic window. The *Devices-Verilog-A* palette should now be available in the Component Palette List. The following figure shows the icons for each of the devices and models available in the *Devices-Verilog-A* palette.

**Devices-Verilog-A Component Palette**

Advanced Design System 2011.01 - Using Verilog-A and Verilog-AMS in Advanced Design System

<span id="page-14-0"></span>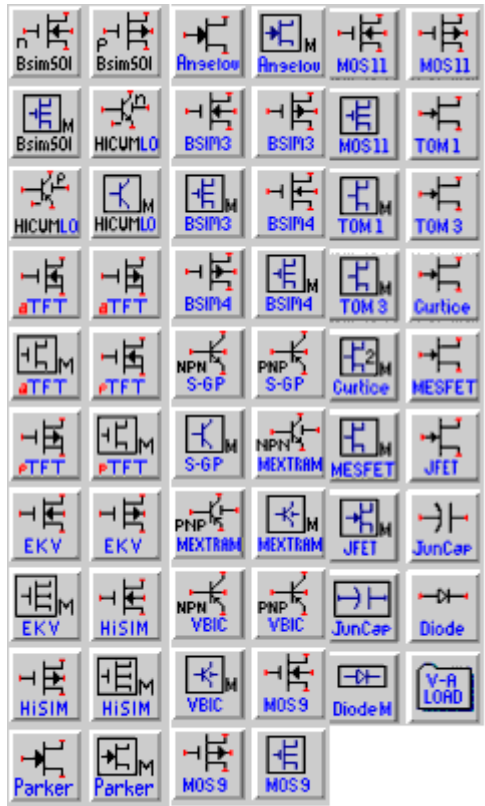

**D** Note

To prevent unintentional overriding of the built-in versions of these models, the Verilog-A modules name use an \_*va* suffix for the name.

# **Licensing**

Verilog-A is an integral part of ADS and no additional licenses are needed.

For Verilog-AMS, you need the following license:

*sim\_verilog\_ams*

The use of the digital simulator will require an appropriate license from the digital simulator tool vendor.

# <span id="page-15-0"></span>**Using Verilog-A and Verilog-AMS with the ADS Analog RF Simulator (ADSsim)**

Once Verilog-A modules are loaded into the simulation environment, they may be used just like any other device in the system. A module loaded into the system takes the look and feel of a built-in ADS Analog RF Simulator (ADSsim) device. The module name becomes the device definition name, the module parameters become device parameters, and, uniquely to Verilog-A, the module may have an optional model card.

# **Loading Verilog-A/AMS modules**

ADSsim has a *Verilog-A model search path* . Any Verilog-A module in the search path is available to be instantiated in the netlist or used on the schematic. This Verilog-A module loading mechanism is called *auto loading* as the search path is only traversed and modules are only loaded when the simulator encounters an unknown device definition. The alternative loading mechanism is called *explicit loading* . In this case, the system always loads a particular Verilog-A module whether the simulator needs it or not. These loading mechanisms complement each other and are explained below in detail.

During the loading process, a Verilog-A file is compiled into a shared library. These libraries are referred to as Compiled Model Libraries (CML). In general, you do not need to be concerned about the compilation process. The process has been designed to allow users to focus on writing and using Verilog-A modules rather than on the mechanics of compilation and CML file management. The system uses a CML cache. Verilog-A files are compiled once and stored for later use in the CML cache. The system manages the CML files, updating them only when necessary. As a user, you will see Verilog-A files being compiled the first time you use the files and subsequently only when you modify the files.

## **The Auto Loading Mechanism**

Verilog-A files (files with a  $\ldots$   $\alpha$  or  $\ldots$  vams extension) that reside in the simulator's Verilog-A model search path are automatically compiled and loaded by the simulator, on demand, when an unknown device is encountered in the netlist. The Verilog-A model search path has four components,

```
Wrk_DIR/veriloga
$HOME/hpeesof/veriloga
$HPEESOF_DIR/custom/veriloga
$HPEESOF_DIR/veriloga
```
When searching for an unknown device, the system will sequentially look for a matching Verilog-A module name in each of the above directories. The first module found is loaded and a status message issued informing you that a Verilog-A module has been loaded from a particular file in the model search path.

If you want the Verilog-A module to only have visibility within the current workspace, then create a Verilog-A directory under the current workspace ( Wrk DIR/ veriloga ) and copy the Verilog-A file to that location. Putting a Verilog-A module in the local user directory ( \$HOME/hpeesof/veriloga ) will make it visible to simulations in all workspaces for this user account. The site custom directory ( \$HPEESOF DIR/custom/veriloga ) should be used to make Verilog-A modules available to all users of a particular ADS installation. Finally, the site directory ( \$HPEESOF DIR/veriloga ) should not be used by you as an end user, this directory is used by Agilent Technologies to deliver new Verilog-A modules as part of the ADS system. Note that Verilog-A files placed in the site directory will not be compiled.

Each file in any directory in the path must have a unique set of module names. In addition the module namespace across all files in a given directory must be unique. Having duplicate Verilog-A module names across multiple files in a directory is flagged as an error. The system cannot determine which module to use. To correct the error, modify the module names so that they are unique and re-run the simulation.

## **Explicit Loading of Verilog-A modules**

Explicit loading refers to explicitly loading all modules in a named Verilog-A file using the load component. The load component is available with the Verilog-A Design Kit (see *Installing Verilog-A/AMS Devices Provided in a Design Kit* (veriloga)).

To load a file:

- 1. Insert a *VerilogA\_Load* component from the *Devices-Verilog-A* palette.
- 2. Use the *Edit Parameters* dialog box to add the name of the file to the Module File Name parameter. Note that this parameter is repeatable to enable multiple files to be loaded. The component should look similar to the following figure.

**The VerilogA\_Load Component**

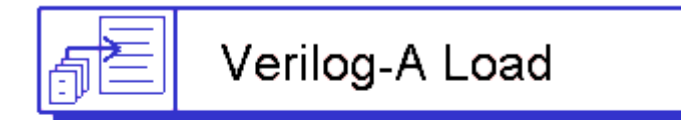

VerilogA Load VerilogA Load1 Module File Name[1]="my\_parker\_skellern.va"

When the file name specified is an absolute name, the system loads the file directly. When the file name is relative, the system searches each directory in the Verilog-A model search path and loads the first file found with that name. Note that all modules in a file

<span id="page-17-0"></span>Advanced Design System 2011.01 - Using Verilog-A and Verilog-AMS in Advanced Design System are loaded (unlike auto loading where only the required module is loaded into the system.)

The load component netlists the #load ADS preprocessor command which has the syntax:

```
#load "veriloga", "filename"
```
#load is processed early in the simulation boot phase. #load commands may be placed anywhere in the netlist, but since they are preprocessor commands, there is no regard for network hierarchy. #load processing occurs before auto loading; when a device is explicitly loaded, the auto loading mechanisms are never invoked even if the device is in the search path.

## **Overriding Built-in Devices with Verilog-A Devices**

When a device has the same name as a built-in device and that Verilog-A device is in the Verilog-A model search path or is explicitly loaded, the Verilog-A device overrides the built-in device. For example, if we place a file containing a module called *R* in a Verilog-A file in the model search path, then the module *R* will override the built-in *R* (the simple linear resistor). When a built-in device is overridden, the system issues a status message warning of the override as shown below.

```
Loading Verilog-A module 'R' from
'/users/bobl/hpeesof/agilent-model-cache/cml
/veriloga_21561_20031204_135236_007390
/lib.hpux11/my_resistor.cml'.
This module overrides the built-in 'R' \(Linear Two Terminal Resistor\).
```
#### *D* Note

Overriding built-ins is a powerful and convenient way to use Verilog-A based devices in place of an existing device, but should be used with care. The system does not check that the device being loaded has the same parameter list as the built-in device that it is overriding. Without careful attention to detail, you can easily cause netlist syntax errors relating to unmatched parameters.

## **Using Models with Verilog-A/AMS Devices**

The model card is a simulator convenience that enables you to share device parameters among multiple device instances. Each Verilog-A module loaded into the system introduces a new device and a new model - both of the same name.

All parameters on a Verilog-A device may either be specified on the model, on the instance, or in both places. When a Verilog-A device references a model, it first reads all of the model parameters. Parameters specified directly on the instance then override the model settings. This behavior is particularly convenient when two devices share almost

Advanced Design System 2011.01 - Using Verilog-A and Verilog-AMS in Advanced Design System the same model. In this situation, they may reference a single model and override the parameters that are particular to the instances themselves.

For example, let us take the diode module ( PNDIODE ) from the tutorial workspace. The module may be instantiated directly as,

PNDIODE:d1 1 0 Is=3e-14 Rs=1 N=1.1 CJ0=1e-12 TT=0

or it may be used more conventionally with a model card as,

```
Model PNDIODE Dmod1 IS=3e-14 RS=1 N=1.1 CJ0=1e-12 TT=0
Dmod1:d1
Dmod1:d2
Dmod1:d3
```
The decision to use a model or not is your choice. Generally models are convenient when there are two or more instances that have the same parameter sets, as above where  $d1$ , d2, and d3 all share the same model. We can go one step further in Verilog-A when almost all model parameters are the same. For the PNDIODE let us assume that RS  $\pm$  s the only parameter that varies from instance to instance. We use Dmod1 again but simply override RS on each instance that requires an RS different from the model

Dmod1:d1 RS=2 Dmod1:d2 RS=3 Dmod1:d3 RS=4 Dmod1:d4

In this example,  $d_1$  through  $d_3$  override RS while  $d_4$  inherits its value from the model, Dmod1 . This model parameter inheritance with instance parameter override is ideally suited to mismatch modeling where two devices share almost the same model except for one or two parameters.

While this behavior is powerful, it leads to some complications in any analysis that involves an operation that modifies a parameter. Operations that modify parameters are used in sweeping, tuning, optimization, and statistical analyses. We will use sweeping in this explanation, but the rules outlined here apply to the other analyses in exactly the same way.

Device instance parameter sweeping operates in the usual way. To sweep a Verilog-A instance parameter, simply reference the parameter in the normal way in the sweep dialog box. To sweep a model parameter, reference the model parameter, again in the same way as is done for any model.

When a model parameter is swept, only those instances that inherit the parameter are affected. Instances that reference the model but override the swept model parameter are not affected. When all instances override the model parameter, you will see no change in results as a function of the sweep variable. In the above example, if RS on DMod1 was being swept, then the only instance affected by the sweep would be d4.

<span id="page-19-0"></span>**D** Note Only those model parameters that are actually specified on the model card may be swept. This is a model only limitation.

# **The Verilog-A/AMS Compiled Model Library Cache**

When Verilog-A modules are compiled, they are stored in a directory cache, which by default is created at,

\$HOME/hpeesof/agilent-model-cache/

This cache is created the first time a Verilog-A file is compiled and entries are added or updated as Verilog-A files are compiled. An existing cache may be moved to a new location, but cache contents may not be modified in any way.

A cache is user, platform, and release-version specific. However, no cache locking mechanisms are used, so you should not run two copies of ADS on the same platform and attempt to share the same model cache. This will result in cache corruption. No cache recovery tools are provided in this release. If two sessions do interfere with the cache then you must delete the cache and restart the simulation. The cache will then progressively rebuild itself as simulations involving Verilog-A modules are performed.

If two copies of ADS must be run concurrently (perhaps one from the ADS user-interface and another in batch mode), then use a separate cache. The cache location may be modified by using the environment variable,

#### AGILENT\_MODEL\_CACHE\_DIR

or a hpeesofsim.cfg configuration variable of the same name. The cache directory is created when the first Verilog-A file is compiled and you will see the following status message,

```
HPEESOFSIM (*) 2003C.day Dec 13 2003 (built: 12/13/03 21:28:34)
Copyright Agilent Technologies, 1989-2003.
A Verilog-A compiled model library (CML) cache has been created at
    '/users/bobl/hpeesof/agilent-model-cache/cml/0.99/hpux11'
Compiling Verilog-A file
    '/users/bobl/QA_Test/Tutorial_wrk/veriloga/deadband.va'
AGILENT-VACOMP (*) 2003C.day Dec 13 2003 (built: 12/14/03 01:50:07)
Tiburon Design Automation (R) Verilog-A Compiler Version 0.99.121203.
Copyright (C) Tiburon Design Automation, Inc. 2002-2003. All rights reserved.
Compiling Verilog-A file
  '/users/bobl/QA_Test/Tutorial_wrk/veriloga/gumpoonv.va'
AGILENT-VACOMP (*) 2003C.day Dec 13 2003 (built: 12/14/03 01:50:07)
Tiburon Design Automation (R) Verilog-A Compiler Version 0.99.121203.
Copyright (C) Tiburon Design Automation, Inc. 2002-2003. All rights reserved.
```
<span id="page-20-0"></span>CML files vary in size depending on the size of the Verilog-A file and the platform used. It is recommended that you locate the cache on a local disk with at least 200Mbytes of free space. A local cache will improve compilation and load times. You may delete the cache at any time, though you should never need to do so, unless the size of the cache has become unreasonable or when it contains many old CML files that are no longer used. Deleting the cache leads only to recompiles and its clean reconstruction. Do this only when there are no simulations running.

## **Controlling the Auto Compilation Process**

When a Verilog-A module is compiled, the CML file is placed in the model cache to be retrieved later. If you do not want to use the cache, you have the option of storing the CML files in platform specific directories under the Verilog-A source directory. This and other auto compilation features are controlled by a file called vamake.spec ( *Verilog-A make specifications file* .) If a file with this name is in the Verilog-A source directory, then the system uses it. The file may contain two options,

USE\_CACHE= PREPARE\_DIR=

The USE CACHE variable may be set to YES or NO. It defaults to YES. When you set it to NO, the cache is not used and CML files are written to the platform specific directories:

lib.linux\_x86 lib.sun57 lib.win32

In some cases, you may want to compile the libraries and subsequently have the files loaded without any dependency checks. To do this, set the PREPARE\_DIR variable to NO.

# **Verilog-A Operator Limitations in Harmonic Balance and Circuit Envelope**

The Verilog-A language was first designed with time domain simulation algorithms in mind and, as such, has a set of features that are not easily supported in Harmonic Balance, Circuit Envelope analysis and their derivatives (LSSP, XDB, etc.). In these cases we either approximate the behavior and/or issue an appropriate warning or error message.

Event-driven constructs such as cross and timer will not be triggered in Harmonic Balance analysis or in Circuit Envelope analysis. Since the cross event does not trigger in these analyses, it follows that the last\_crossing() function is likewise not triggered. When these events are present in a Verilog-A module the system issues a warning message saying they will not be triggered.

<span id="page-21-0"></span>The \$abstime() function will return zero (0) in Harmonic Balance analysis. In this release, users should use built-in ADS source components to generate time-varying waveforms.

The idtmod() operator and Z-transform filters are not supported for Harmonic Balance or Circuit Envelope in this release. The transition and slew filters act as simple allpass elements. This latter behavior is consistent with the language reference specification for frequency domain analysis.

Modules which contain *memory states* are not compatible with Harmonic Balance. A module contains a *memory state* if it has local variables which retain values that are used at subsequent time steps.

# **Module and Parameter Naming**

ADS and Verilog-A are case sensitive. Verilog-A also supports a set of special characters through an escaping mechanism. These special characters are not supported in this release and so all module names (and therefore ADS Verilog-A based device names) are alpha numeric with underscores and no leading number. The same is true of Verilog-A module parameters.

## **Parameters**

Verilog-A supports reals, integers, arrays of reals, and arrays of integers. When an integer value is passed to a real parameter, it is converted to a real. When a real value is passed to an integer parameter, the real value is rounded to the nearest integer value and the system issues a warning indicating loss of precision in a parameter assignment. Ties are rounded away from zero.

The ADS functions  $list()$  and makearray() are two of several functions that may be used to generate arrays to be passed to Verilog-A array type module parameters. Verilog-A arrays have a single dimension; ADS arrays can be multi-dimensional. If a multidimensional array is passed, then an incorrect dimension error is issued.

As with scalar integer parameters, if a real array is assigned to an integer parameter array then a loss of precision warning message is issued and the system rounds each real in the array to the nearest integer value.

If either string or complex scalar or array values are passed to Verilog-A devices then an unsupported type message is issued. No roundings or conversions are attempted.

Verilog-A parameters also optionally have a range specification. If a parameter value is specified that is outside the allowed range, then an out of range error message is issued and the system exits. Parameters can go out of range during a sweep, a tune, an optimization, or a statistical analysis. In each case, an out of range error is issued and the

<span id="page-22-0"></span>Advanced Design System 2011.01 - Using Verilog-A and Verilog-AMS in Advanced Design System system exits. To avoid the problem, you must ensure that during parameterized analyses such as sweeps, Verilog-A parameter values are only varied across their allowed ranges.

# **Hierarchy and Module Resolution**

Verilog-A enables you to describe components in terms of their structure or their behavior or a mixture of both. Often, Verilog-A modules in a module hierarchy are all contained in the same Verilog-A file. However, this is not a requirement. The fact that the modules are in the same file has no special importance. That is, in terms of what modules actually get instantiated when a hierarchical module is itself instantiated in the ADS netlist is set by the search paths and not by what modules are contained in what file.

When a Verilog-A module is instantiated, the system works recursively down its hierarchy instantiating all of its children. When instantiating a child, the system uses the Verilog-A model search path. This means that the first child definition found in the path is instantiated, and that is not necessarily the child module defined in the same file as the parent.

# **Modifying the Simulator's Model Search Path**

The simulator defines its model search path in the simulator configuration file, hpeesofsim.cfg. To extend the search path, add the line,

USER\_VERILOGA\_MODEL\_PATH=myDir1:myDir2:...

to your local configuration file. This directory or set of directories are pre-pended to the Verilog-A model search path and the system will then compile all Verilog-A modules and make them available to the Verilog-A auto loading mechanism.

In addition to the configuration parameter, an environment variable of the same name and the same syntax may be used. Use of the configuration file is preferred as its location determines the visibility of the additions.

# **The Compiler Include Search Path**

When including files with a relative path via the Verilog-A `include directive the system first looks in the same directory as the Verilog-A file being compiled. If the file is not found in that directory, then the system looks in the Verilog-A system include directory given by:

<span id="page-23-0"></span>These are the only directories in the Verilog-A `include search path in this release.

## **Interaction with the Loading of Dynamically Linked UCMs**

The Verilog-A models and User-Compiled Models (UCM) using the dynamic linking mechanism share the same search path. When the system encounters an unknown device, it looks in each directory in the model search path for that device.

In each directory, it first looks to see if there is a Verilog-A module with a matching name in this directory. If there is, then this Verilog-A device is used and loaded. If no Verilog-A device is found, then the system looks to see if there is a UCM device in this directory. If a UCM is found, it is loaded. If no UCM is found, then the system moves on to the next directory in the model search path and does the same query until it finds the device or reaches the end of the path.

This means that in any given directory, a Verilog-A device takes precedence over a UCM device. But since Verilog-A and UCM devices are searched for in each directory, the Verilog-A modules later in the path do not hide UCM devices earlier in the path and vice versa. When a Verilog-A device and a UCM device of the same name exist in the same directory, the Verilog-A device is loaded and no error or warning message is issued.

In normal usage, Verilog-A files reside in veriloga directories (described earlier) and UCM devices reside in other directories. When customizing the Verilog-A model path, you should avoid mixing Verilog-A and UCM devices in the same directory.

# **Verilog-AMS Configuration Files and Setup**

Co-simulating with ADS and a digital simulator requires that the digital simulator be installed and operational as specified by the digital simulator tool vendor's procedures.

ADS will use the configuration file hpeesofsim.cfg, which enables the user to change settings from their default values. The default version of the file can be found in the directory \$HPEESOF\_DIR/config. It can be modified and placed at the top level of the workspace directory, at the user's local configuration  $(\sim/\text{hpeesof}/\text{config})$ , or site directory (\$HPEESOF\_DIR/custom/config).

## **Verilog-AMS Options**

The digital simulator may be set to either modelsim or ncsim.

```
DIGITAL_ENGINE=modelsim
```
The Cadence NCSim installation directory should be set by the variable NC\_ROOT. It

Advanced Design System 2011.01 - Using Verilog-A and Verilog-AMS in Advanced Design System defaults to the tools/bin directory under the directory set by \$CDS\_INST\_DIR. The path to the Cadence NC tools directory *must* be in your PATH *and* match the NC\_ROOT setting in your simulation configuration file, hpeesofsim.cfg.

```
NC_ROOT=$CDS_INST_DIR/tools/bin
```
The Cadence Verilog compiler option values are set by the variable NCVLOG OPTIONS.

```
NCVLOG_OPTIONS=-work worklib -view v
```
The Cadence elaborator options are set by NCELAB OPTIONS. See the NCSim documentation for acceptable values. The default values are:

```
NCELAB_OPTIONS=-access rw worklib.%%s:v
```
To enable interactive use, set the NCSIM OPTIONS variable to (or copy and uncomment the version in \$HPEESOF\_DIR/config/hpeesofsim.cfg):

NCSIM\_OPTIONS=-gui -input \$HPEESOF\_DIR/tiburonda/verilogams/misc/interactive.tcl worklib.%%s:v

#### Otherwise the default values to NCSim are:

```
NCSIM_OPTIONS=-input $HPEESOF_DIR/tiburon-da/verilogams/misc/batch.tcl
worklib.%%s:v
```
For ModelSim, the environment variable MODELSIM ROOT must be set to the installation directory. By default, this is set to the \$LMS HOME OS value:

MODELSIM\_ROOT=\$LMS\_HOME\_OS

The Verilog Compiler options can be set using VLOG\_OPTIONS (by default, no options are passed):

VLOG\_OPTIONS=

The simulator options are set by VSIM\_OPTIONS. See the ModelSim documentation for allowable options.

VSIM\_OPTIONS=-c -do "vsim -pli libvpi.so work.%%s; run -all"

The VLOG OUTPUT FILE environment variable determines where the output log will go. By default this is file is called msvlog.log and will be found in the ams files directory in the workspace directory.

VLOG\_OUTPUT\_FILE = msvlog.log

The path where modified Verilog files are stored us set by VERILOG PATH. It defaults to the

Advanced Design System 2011.01 - Using Verilog-A and Verilog-AMS in Advanced Design System current working directory. This path must also be in the Verilog compiler path.

VERILOG\_PATH=.

Connect modules are found in the CONNECT MODULE PATH variable. By default, it will pick up any connectmodules in the tiburon-da/connectmodules directory in the installation directory.

CONNECT\_MODULE\_PATH=\$HPEESOF\_DIR/tiburon-da/connectmodules

The default discipline for digital nets can be changed by setting the DEFAULT DISCIPLINE variable to an appropriate discipline value.

DEFAULT\_DISCIPLINE=logic

To enable the detailed discipline resolution mode, set the variable DETAILED DISCIPLINE RESOLUTION to 1.

DETAILED\_DISCIPLINE\_RESOLUTION=0;

The file name and module name of the top level design created by the digital simulator are set by the variables TOP\_VERILOG\_FILE and TOP\_MODULE and default to \_\_mytop.v and \_\_mytop, respectively.

```
TOP_VERILOG_FILE=__mytop.v
```
TOP\_MODULE=\_\_mytop

The basic time resolution for the analog-digital interfaces is set by TOP TIMESCALE. This defines the timescale for the auto-generated top level module.

TOP\_TIMESCALE=`timescale 1fs/1fs

The maximum number of iterations between the digital and analog simulator to achieve a steady-state initial operating point is controlled by OP MAX ITER and defaults to 10.

OP\_MAX\_ITER=10

### **Compile Search Path**

The Verilog-AMS compiler uses the same search path as the Verilog-A compiler. Files with extensions of . va and . vams found in directories named veriloga in the workspace, \$HOME/hpeesof, and \$HPEESOF DIR/custom directories will all be compiled and the modules in the files will be available for loading by the simulator.

# <span id="page-26-0"></span>**About Model Development in Verilog-A**

This topic provides a brief introduction to the Verilog-A language by means of examples. A more complete description of the language is available in the *Verilog-A and Verilog-AMS Reference Manual* (verilogaref). A simple resistor is first defined, then enhanced with noise. Models for capacitors and inductors are then developed. These models use the ddt() operator to automatically generate the time-dependent functionality of the devices. Finally, a nonlinear diode is created demonstrating modeling of more complex behavior.

# **Creating a Linear Resistor in Verilog-A**

The linear resistor in the example code below was introduced in the previous section. This provides a simple example of the anatomy of a Verilog-A model. Line numbers are used here to help explain the code, but should not be included in the actual source code.

- 1. `include "disciplines.vams"
- 2. module R(p,n);
- 3. electrical p,n;
- 4. parameter real R=50.0;
- 5. analog  $V(p,n) < + R * I(p,n);$
- 6. endmodule

Line 1 instructs the compiler to insert the contents of the file *disciplines.vams* into the text. This file contains the definitions that make the Verilog-A specific for electrical modeling.

Line 2 and line 6 declares the module block, within which the model behavior will be defined. The model is named *R* and has two ports, named "p" and "n". Ports provide connections to other modules.

Line 3 declares that the ports p and n have the *nature* of those declared in the *electrical* discipline, as defined in the *disciplines.vams* header file. Natures and disciplines provide a way to map the general flows and potentials to particular domains, like electrical, thermal, or mechanical.

Line 4 declares one parameter, called R, and assigns it a default value of 50.0. The default value is set if the simulator is not passed an assignment in the netlist. In this case, the parameter is explicitly declared as *real*. However, if this attribute (which could also be *integer* ) is not provided, the language infers the type from the default value. In this case, 50.0 would indicate a real type, whereas 50 would indicate an integer. The parameter declaration also includes a simple method to restrict the range values. This is described in [Using Parameter Ranges to Restrict Verilog-A Parameter Values](#page-31-0) Parameter values cannot be modified by the Verilog-A code. If the value needs to be modified, it should be assigned to an intermediate variable.

The keyword analog in line 5 declares the analog block. In this case, it is a single

<span id="page-27-0"></span>Advanced Design System 2011.01 - Using Verilog-A and Verilog-AMS in Advanced Design System statement. However, statements can be grouped together using *begin/end* keywords to denote blocks which, in turn, can be named to allow local declarations. The simple, single statement includes several key aspects of the language. On the right hand side, the access function  $I(p,n)$  returns the current flowing from node p to n. This is multiplied by the value of the parameter *R* . The "<+" in line 5 is called the *contribution operator* and in this example contributes the value of the evaluated right hand side expression as the voltage from p to n.

## **Adding Noise to the Verilog-A Resistor**

Verilog-A provides several ways to add noise, including frequency-independent, frequency-dependent, and piecewise linear frequency-dependent noise. In the case of a resistor, the thermal noise is  $4*K*T/R$ . The value of Boltzmann's constant is available in another header file, *constants.vams* , as a macro definition. Verilog-A supports preprocessor commands similar to other languages like C. The details of macros are discussed in the *Verilog-A and Verilog-AMS Reference Manual* (verilogaref), but in general macros can be thought of as simple text substitutions, typically used to help make the code more readable and to gather all the constant definitions into one place. In the header file, the definition is

`define P\_K 1.3806226e-23

whereas in the Verilog-A code, the value is used as *`P\_K* . The temperature of the circuit is a value that can be changed outside of the model and so must be dynamically accessed. Verilog-A models use system functions to retrieve information that the simulator can change. The temperature environment parameter function is \$temperature and returns the circuit's ambient temperature in Kelvin.

The actual contribution of the noise is made with the white\_noise() operator, which takes the noise contribution as an argument. Noise functions also allow for an optional string to label the noise contribution. Some simulators can sort the noise according to the labels.

```
1. `include "disciplines.vams"
2. `include "constants.vams"
3. module R(p,n);
4. electrical p,n;
5. parameter real R=50.0;
6. analog V(p,n) \leq R * I(p,n) + white\_noise(4 * 'P_K * stemperature / R,"thermal");
7. endmodule
```
Note that line 6 of the example code above shows the added noise.

# **Creating a Linear Capacitor and Inductor in Verilog-A**

<span id="page-28-0"></span>Capacitors and inductors are implemented in a similar way to resistors. However, these devices have dependencies on time. In the case of a capacitor, the relationship is,

 $I = C * dV / dt$ 

In this case, the contribution is a current through the branch. The right hand side includes a derivative with respect to time. This is implemented with the  $\det()$  operator. The model then becomes,

```
`include "disciplines.vams"
module C(p,n);
 inout p,n;
 electrical p,n;
parameter real C=0 from [0:inf);
analog I(p,n) \leq t \in \mathbb{C} * ddt(V(p,n));
endmodule
```
This example also illustrates one use of the range functions in the parameter declaration. The "  $from [0:inf]$ " addition restricts the value of C from 0 up to, but not including, infinity.

Similarly, the inductor relationship is,

 $V = L * dI/dt$ 

and the source code is:

```
`include "disciplines.vams"
module L(p,n);
 inout p,n;
 electrical p,n;
 parameter real L=0 from [0:inf);
 analog V(p,n) <+ L * ddt(I(p,n));
endmodule
```
# **Creating a Nonlinear Diode in Verilog-A**

Verilog-A is well-suited for describing nonlinear behavior. The basic PN junction diode behavior will be used as an example. The I-V relation is,

 $I = Is * (exp(V/Vth - Rs * I) - 1)$ 

The implementation is shown below.

`include "disciplines.vams" `include "constants.vams" module diode(anode,cathode); electrical anode, cathode;

```
Advanced Design System 2011.01 - Using Verilog-A and Verilog-AMS in Advanced Design System
  parameter real Area = 1.0 from (0:inf]; //Area scaling factor
  parameter real Is = 1e-14 from [0:inf]; //Saturation current [A]
 parameter real Rs = 0.0 from [0:inf); // Series resistance [Ohm]parameter real N = 1.0 from (0:inf); //Ideality
parameter real Tt = 0.0 from [0:inf]; //Transit time [s]parameter real Cjo = 0.0 from [0:inf]; //Junction capacitance [F]parameter real Vj = 1.0 exclude 0; //Junction potential [v]
 parameter real M = 0.5 from [0:inf]; //Grading coef
parameter real Fc = 0.5 from [0:1]; //Forward bias junct parm
  parameter real Kf = 0.0; //Flicker noise coef
 parameter real Af = 1.0 from (0:inf); //Flicker noise exponent
  real Vd, Id, Qd;
  real f1, f2, f3, Fcp;
  analog begin
  f1 = (Vj/(1 - M)) * (1 - pow((1 - FC), 1 - M));f2 = pow((1 - FC), (1 + M));f3 = 1 - Fc * (1 + M);Fcp = FC * Vi; Vd = V(anode, cathode);
   // Intrinsic diode
  Id = Area * Is * (exp(Vd / (N * $vt - Rs * I(anode, cathode)) / $vt)))- 1);
    // Capacitance (junction and diffusion)
  if (Vd \le Fcp)Qd = Tt * Id + Area * Cjo * Vj * (1 - pow((1 - Vd / Vj), (1 - M)))/(1 - M);
   else
    Qd = Tt * Id + Area * Cjo * (f1 + (1 / f2) * (f3 * (Vd - Fcp) + (0.5* M / Vj) *
(Vd * Vd - Fcp * Fcp));
    I(anode, cathode) \leq + Id + ddt(Qd);
end
endmodule
```
The more complicated behavior requires more complicated code. Comments are added to help clarify the source. Verilog-A supports two types of comment characters. Text to the right of  $\frac{1}{2}$  and text between  $\frac{1}{2}$  and  $\frac{1}{2}$  blocks will be ignored.

The analog block is extended from a single line to multiple lines using the *begin* and *end* keywords to indicate a compound expression. Intermediate variables are declared to make the code more readable. These variables are declared in the module but outside the analog block.

A new system function, *\$vt* , is used. This function returns the thermal voltage calculated at an optional temperature. If no arguments are passed, the ambient circuit temperature is used. The mathematical operators  $exp()$  and  $pow()$  are also used. Verilog-A includes a wide range of mathematical functions.

## **Adding an Internal Node to the Diode**

Note that the transcendental diode relationship includes the drop in the junction voltage due to the series resistance. An alternate method of implementing the series resistance would be to add an internal node. An internal node (also called a net) is added by simply declaring the node as electrical, without adding the node to the port list on the module declaration line. The diode code changes as shown:

```
`include "constants.vams"
`include "disciplines.vams"
module diode va(anode, cathode);
  electrical anode, cathode, internal;
  parameter real Area = 1.0 from (0:inf]; //Area scaling factor
  parameter real Is = 1e-14 from [0:inf]; //Saturation current [A]
 parameter real Rs = 0.0 from [0:inf]; //Ohmic res [Ohm]parameter real N = 1.0 from [0:inf]; //Emission coef
 parameter real Tt = 0.0 from [0:inf]; //Transit time [s]
  parameter real Cjo = 0.0 from [0:inf]; //Junction capacitance [F]
 parameter real Vj = 1.0 exclude 0; //Junction potential [v]
parameter real M = 0.5 from [0:inf]; //Grading coef
 parameter real Kf = 0.0; //Flicker noise coef parameter real Af = 1.0 from (0:inf); //Flicker noise exponent
  parameter real Fc = 0.5 from [0:1]; //Forward bias junct parm
  real Vd, Id, Qd;
  real f1, f2, f3, Fcp;
  analog begin
  f1 = (Vj/(1 - M)) * (1 - pow((1 - FC), 1 - M));f2 = pow((1 - FC), (1 + M));f3 = 1 - Fc * (1 + M);Fcp = FC * Vj; Vd = V(anode, internal);
    // Intrinsic diode
  Id = Area * Is * ((Vd / (N * $vt)) - 1);
    // Capacitance (junction and diffusion)
   if (Vd \le Fcp)Qd = Tt * Id + Area * Cjo * Vj * (1 - pow((1 - Vd / Vj), (1 - M)))/(1 - M); else
    Qd = Tt * Id + Area * Cjo * (f1 + (1 / f2) * (f3 * (Vd - Fcp) + (0.5 * M / Vj) *
(Vd * Vd - Fcp * Fcp)));
     I(anode, internal) < + Id + ddt(Qd);;
      V(internal, cathode) <+ I(internal, cathode) * (Rs / Area);
end
endmodule
```
## **Adding Noise to the Diode**

Noise is contributed in the same way as it was for the basic resistor. In this case, the shot noise equation shows the dependence on the diode current. The 1/f noise is added using the flicker\_noise() operator, which takes as arguments the value of the noise contribution as well as the exponent to apply to the 1/f term.

```
// Noise
 I(anode, cathode) \leq + white_noise(2 * `P_Q * Id, "shot");
   I(anode, cathode) <+ flicker_noise(Kf * pow(Id, Af), 1.0, "flicker");
```
The thermal noise from the series resistor is added in the same fashion as was done for the resistor. Note that the label is modified to indicate which resistor the noise is generated from. This is useful when the analysis supports Sort Noise by Name.

```
// Series resistor
 V(internal, cathode) <+ white noise(4 * `P K * T * (Rs / Area), "Rs");
```
## **Adding Limiting to the Diode for Better Convergence**

The exponential function used in the diode code can result in large swings in currents for small changes in voltage during the simulator's attempts to solve the circuit equations. A special operator,  $l_{\text{imexp}}($ ) can be used instead of  $exp()$  to allow the simulator algorithms to limit the exponential in simulator-specific ways. The specific algorithm used is simulator dependent.

## **Using Parameter Ranges to Restrict Verilog-A Parameter Values**

The parameter declaration allows the range of the parameter to be conveniently restricted. At run time, the parameter value is checked to be sure it is acceptable. If it is not, the simulator issues an error and stops.

By default, parameters can range from -infinity to infinity. To restrict a range either the exclusive from (: ) can be used, or the inclusive from  $\lceil$  :  $\rceil$  or a combination of the two. For example,

```
from (0 : 10]
```
will restrict the parameter from 0 to 10, excluding the value of 0 but including the value of 10.

Exceptions to ranges are indicated by the *except* attribute. For example,

except 5

will not allow the value of 5 to be passed.

Ranges and exceptions can be repeated and combined. For example,

parameter real  $X = 20.0$  from (-inf: -10] from  $[10:inf);$ 

can also be written as,

parameter real  $X = 20.0$  exclude  $(-10:10);$ 

If a simulator supports sweeping of parameters, the model developer will have to be aware of issues related to sweeping through ranges.

# <span id="page-32-0"></span>**Creating Sources in Verilog-A**

Analog sources can also be described with Verilog-A using the same concepts. Sources typically have some relation to the specific time during the simulation. The time is available from the *Sabstime function*, which simply returns the real time (in seconds) of the simulation.

A simple sine wave source would have the form:

```
`include "disciplines.vams"
`include "constants.vams"
module sine wave(n1,n2);
 electrical n1,n2;
parameter real gain = 1.0, freq = 1.0;
analog V(n1,n2) <+ gain * sin(2 * `M PI * freq* $abstime);
$bound_step(0.05/freq);
endmodule
```
The mathematical constant for PI is available as M\_PI from the *constants.vams* header file. Note that the multiple parameter declarations were combined on one line as an alternative to declaring each on its own line.

The system function \$bound\_step() restricts the simulator's transient steps to the size 0.05/freq. This allows the model to define the resolution of the signal to be controlled.

An additional use of defining sources in Verilog-A is to create test bench circuits as part of the model source file. This test module would provide sources with appropriate values and sweep ranges to allow the validation of the model to be contained within the code definition. This is a useful method of providing portable tests when distributing models among different simulators.

# **Creating Behavioral Models in Verilog-A**

Verilog-A enables the user to trade off between various levels of abstraction. Certain circuit blocks lend themselves to simple analog descriptions, resulting in improvements in simulator execution time compared to transistor level descriptions. Since Verilog-A supports all of the analysis functionality, the user is typically only trading off simulation accuracy when using a behavioral description of a circuit.

The Phase-Locked Loop (PLL) is a good example of a circuit that can be represented in behavioral blocks.

The Verilog-A source code below demonstrates a PLL circuit. The PLL consists of a phase detector, an amplifier, and a voltage controlled oscillator. In this example, a swept sine

The VCO and phase detector are defined as:

```
// Voltage Controlled Oscillator
module vco(in, out);
  inout in, out;
  electrical in, out;
 parameter real gain = 1, fc = 1;
 analog V(out) \langle + \sin(2^*)M \rho I^*(fc*\delta abstime() + idt(gain*\gamma(in)))\rangle;endmodule
// Phase Detector
module phaseDetector(lo, rf, if_);
  inout lo, rf, if_;
  electrical lo, rf, if_;
  parameter real gain=1;
  analog function real chopper;
    input sw, in;
   real sw, in;
   chopper = sw > 0 ? in : -in; endfunction // chopper
  analog V(if_) <+ gain*chopper(V(lo),V(rf));
endmodule
```
The modules use the keyword inout to declare that the ports are both input and output. Some simulators will check consistency of connection of ports (useful when ports are declared input or output only). ADS will not.

The phaseDetector makes use of an analog function definition of chopper to simplify the code. Analog functions can be thought of a sub-routines that can take many values but return one value. This is in contrast to macros, which should be thought of as in-line text substitutions.

The PLL module uses hierarchy to instantiate these components:

```
// Phase Locked Loop
module pll(rf, out, ref, if_);
 inout rf, out, ref, if_;
 electrical rf, out, ref, if_;
 parameter real tau = 1m from (0:inf);
 parameter real loopGain = 1 from (0:inf);
parameter real fc = 2.0k from (0:inf); real cap, res ;
  electrical lo;
  phaseDetector #(.gain(2)) pd1(lo, rf, if_);
  vco #(.gain(loopGain/2), .fc(fc) ) vco1(out, lo);
  analog begin
  cap = 150e-9;res = tau / cap;V(out, if_<) <+ I(out, if_)*res;
   I(out, ref) < + ddt(cap*V(out, ref)); end
```
Advanced Design System 2011.01 - Using Verilog-A and Verilog-AMS in Advanced Design System endmodule

### For testing, a swept frequency source is defined:

```
module sinRampSrc(p,n);
  inout p,n;
  electrical p,n;
 parameter real fStart = 1, hzPerSec = 1;
 analog V(p,n) \leq t \sin(2*^m) P I*(fStart+hzPerSec/2*\deltaabetime)*\deltaabetime);endmodule
```
The modules are connected in a circuit (using appropriate AEL and symbol definitions) and a transient simulation is run.

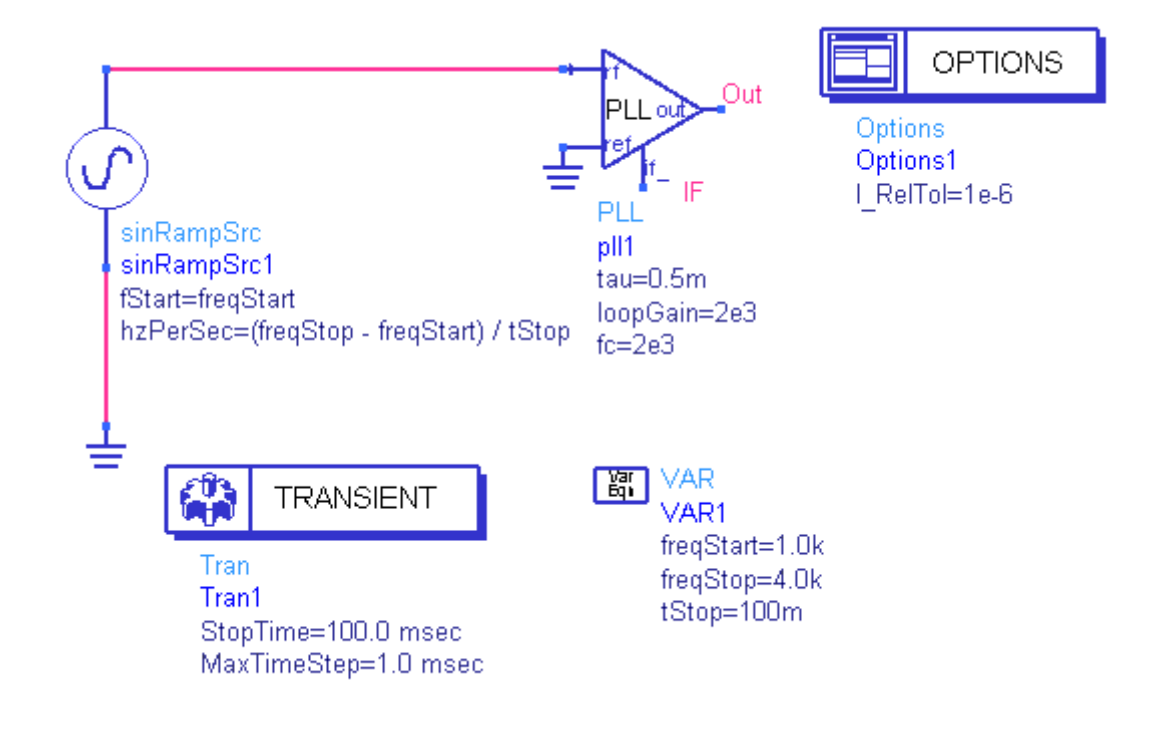

#### **Phased-Locked Loop Test Circuit**

Plotting the Out node shows the VCO control voltage response to the swept frequency input, indicating the locking range of the circuit.

<span id="page-35-0"></span>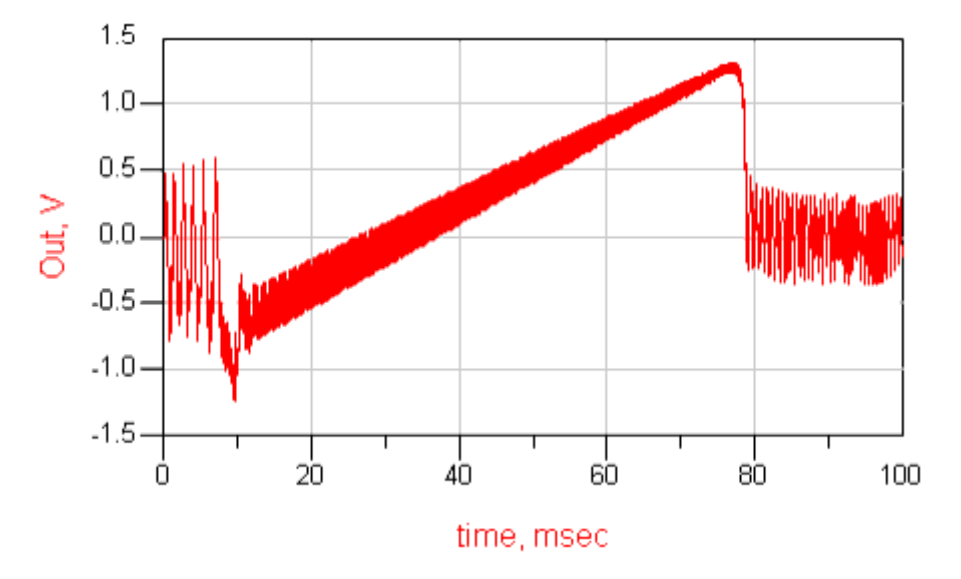

```
VCO Locking Range
```
# **Using Hierarchy to Manage Model Complexity**

Verilog-A supports module hierarchy, which allows modules to be embedded in other modules, enabling you to create complex circuit topologies.

To use a hierarchy, the model developer creates textual definitions of individual modules in the usual fashion. Each module definition is independent, that is, the definitions can not be nested. Special statements within the module definitions instantiate copies of the other modules. Parameter values can be passed or modified by the hierarchical modules, providing a way to customize the behavior of instantiated modules.

The instantiation format is:

```
module_name #(parameter list and values) instance name(port
connections);
```
For example, the previous definitions of R, L, and C can be used with a new module called RLC to create a simple filter.

```
module RLC(in, out);
  electrical in, out, n1, n2;
  parameter real RR = 50.0 from [0:inf);
 parameter real LL = 0.0 from [0:inf);parameter real CC = 0.0 from [0:inf); R #(.R(RR)) R1(in, n1);
  L #(.L(LL)) L1(n1, n2);
 C #(.C(CC)) C1(n2, out);endmodule
```
<span id="page-36-0"></span>Advanced Design System 2011.01 - Using Verilog-A and Verilog-AMS in Advanced Design System The RLC module creates a series R-L-C from the input port *in* to the output port *out* , using two internal nodes, n1 and n2. The RLC module's parameter values of RR, LL, and CC are passed to the modules R, L, and C's parameters R, L, and C via  $\#(.R(RR))$ ,  $\#(.L(LL))$ , and  $\#(.C(CC))$ .

A unique advantage of the Compiled Model Library file is that the Verilog-A source is effectively hidden from end users. This, coupled with Verilog-A's hierarchical structure, gives model developers a simple way to distribute intellectual property without exposing proprietary information.

# **Trapping Floating Point Exception Errors in Verilog-A**

During simulation, if the Verilog-A module expressions generate floating point exceptions (FPEs), the simulator will try to continue. In many cases, the bias conditions that caused a FPE may change during the simulator's iterative solving procedure and so the simulation can continue and eventually converge. However, if there are convergence problems, it is possible the model is generating FPEs. To trap this condition, pass the –f flag to the compiler. To do this, add or modify this line in the workspace hpeesofsim.cfg file (note that you may need to *Stop and Release* the simulator after modifying the file):

VAMS\_COMPILER\_OPTIONS=-f

and then run a simulation. If a FPE is encountered, the simulation will stop, and the type of exception and the line in the Verilog-A source code where the exception occurred will be displayed in the status window.

# <span id="page-37-0"></span>**About Model Development in Verilog-AMS**

This information explains how to co-simulate Verilog-AMS modules with ADS and a digital simulator. A supported digital simulator must be installed and set up appropriately. The steps necessary to setup and configure the ADS and digital simulator environments are discussed in section *Verilog-AMS Configuration Files and Setup* (veriloga).

Before using this information, you should be familiar with the topics discussed in *About Model Development in Verilog-A* (veriloga). It uses features of the language described in more detail in the *Verilog-A and Verilog-AMS Reference Manual* (verilogaref). The following sections provide an overview of creating and using an AMS model using a PLL as an example:

- Creating a Mixed-Signal PLL Model explains how to create an AMS model.
- [Cosimulating a Model with ADS Transient and a Digital Simulator](#page-40-0) shows how to simulate the model with ModelSim.
- [Viewing the Results](#page-41-0) shows how to view the results.
- [Debugging AMS Models](#page-43-0) discusses how to debug the model.

# **Creating a Mixed-Signal PLL Model**

AMS co-simulation will automatically be used whenever mixed signal syntax is detected in a model definition. The AMS model will be partitioned into digital and analog-mixed-signal components and the appropriate simulator will be used to simulate the model.

The model development is essentially the same as that necessary to develop and implement Verilog-A models. This section will review the procedure used to create the models in the *VAMS\_Example\_wrk* workspace located in the *Examples* directory.

1. Create a new workspace, such as MyVAMS\_Example, and copy the veriloga directory and its contents from the \$HPEESOF DIR/examples/Verilog-AMS/VAMS Example wrk to MyVAMS\_Example\_wrk.

The directory veriloga contains digital, analog, and mixed signal model files. Source files with only digital content use the  $\cdot \vee$  extension. Source files with only Verilog-A content use the .va extension, and files with AMS content use .vams. The following table lists the files, their type, and the modules contained in the files.

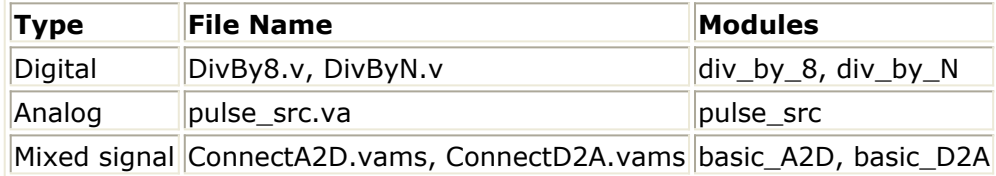

Each module must also have the associated AEL and symbol files available to the simulation environment. The files can be created manually following the instructions in the *AEL* (ael) documentation or they can be created using dialog boxes from the schematic window. It is necessary to know the name of the module, the port names and order, and the parameter names and types.

Advanced Design System 2011.01 - Using Verilog-A and Verilog-AMS in Advanced Design System In the case of the ConnectA2D. vams, the module definition of basic A2D has two external ports:

```
module basic_A2D(in,out);
```
The Verilog-AMS module definition uses the names in and out to refer to the port names. The names on the external symbol do not have to match, but the number and type must correspond.

The module has just one parameter, thresh, with a default value of 0.5 (because of its default value, the parameter is of type real).

parameter thresh =  $0.5$ ;

The following steps use the dialog boxes to generate the necessary files. The process actually follows the steps to create a sub-circuit definition, but takes advantage of the way the netlist is generated to use the module instead of the sub-circuit (which will be an empty circuit).

2. Create a new schematic design using the name of the component. The design name must be different from the module name. For example, if the module name is basic\_A2D, the schematic design name can be basicA2D, myA2D, \_basic\_A2D, etc. We will use BasicA2D.

```
A Note
```
If the design name is the same as the module name, ADS will use the empty sub-circuit definition in the simulation rather than the expected Verilog-AMS module.

3. Add the correct number of pins to the schematic, naming and numbering them appropriately.

In this case, Pin number 1 will be called  $A$  and will correspond to the module port in while Pin number 2 will be named  $D$  and will correspond to the module port  $out.$ 

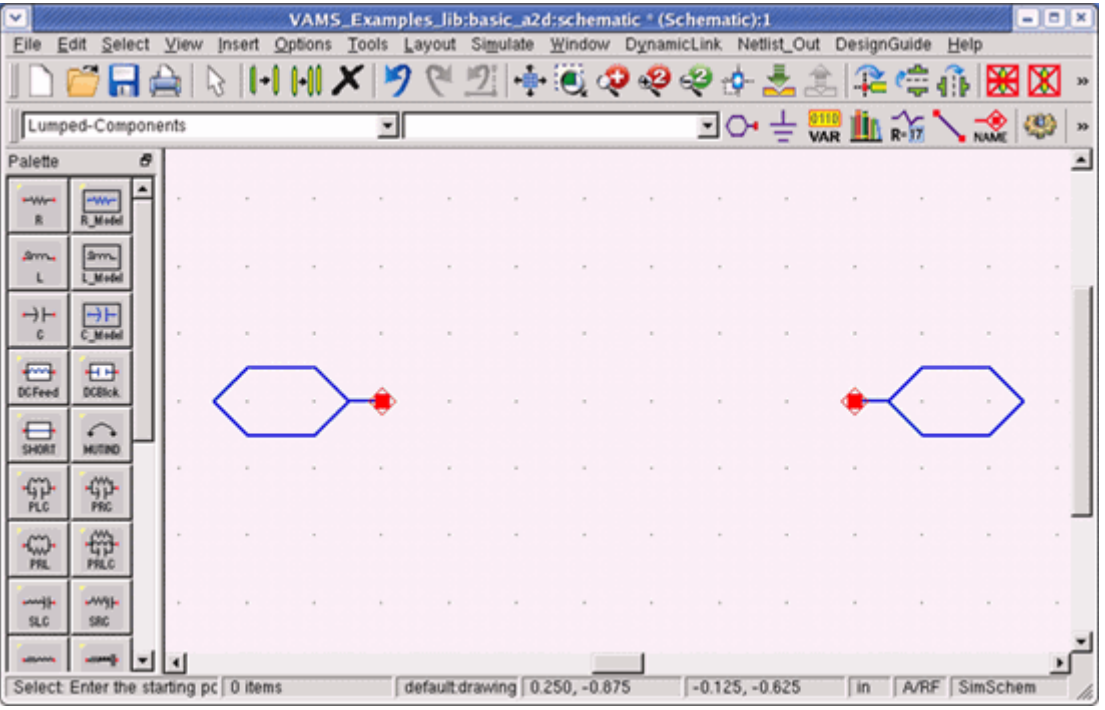

4. Switch to the symbol view (**Window** > **Symbol**). Either use the Symbol Generator dialog box to copy an existing symbol, or use the

Advanced Design System 2011.01 - Using Verilog-A and Verilog-AMS in Advanced Design System Auto-Generate tab to create a basic symbol and use the symbol palette to add text, rectangles, etc. Rearrange the pin positions, text, and graphics, and then save the design.

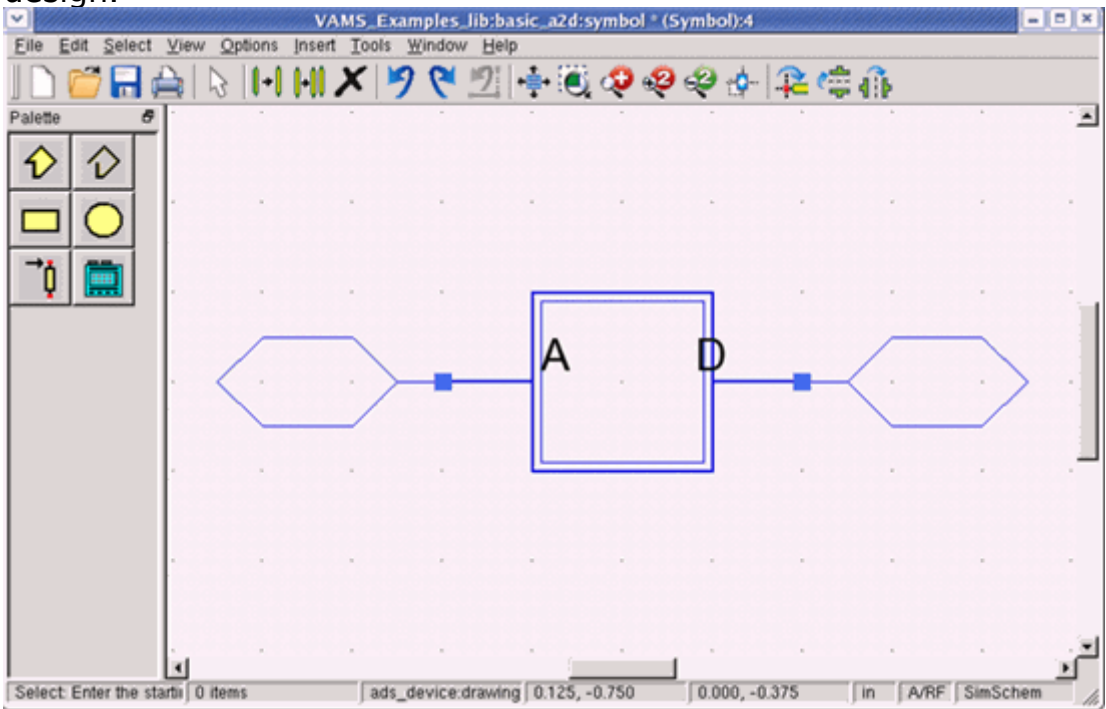

- 5. Return to the schematic view (**Window** > **Schematic**). Open the Design Parameters dialog box (**File** > **Design Parameters**).
- 6. From the General dialog box tab, add to or modify the Description field as necessary. In the Simulation section, change the Model pull-down field to Built-in Component. In the Simulate As field, type the name of the module, in this case, basic A2D.  $\alpha$ t Instance Name should be  $\vee$

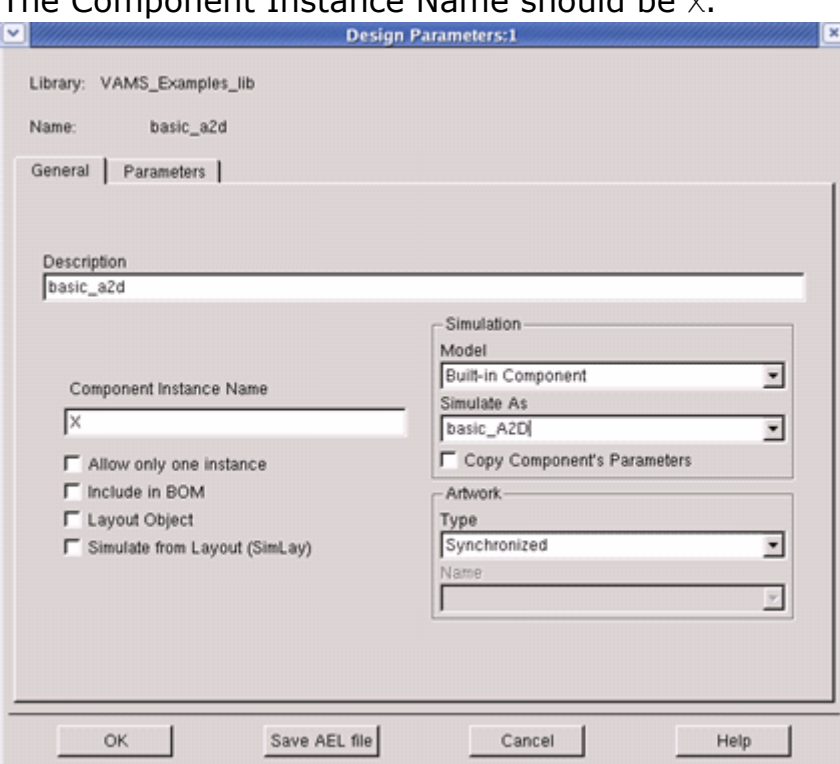

7. Select the Parameters tab and enter the information for the parameter thresh.

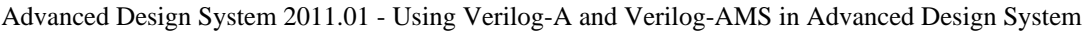

<span id="page-40-0"></span>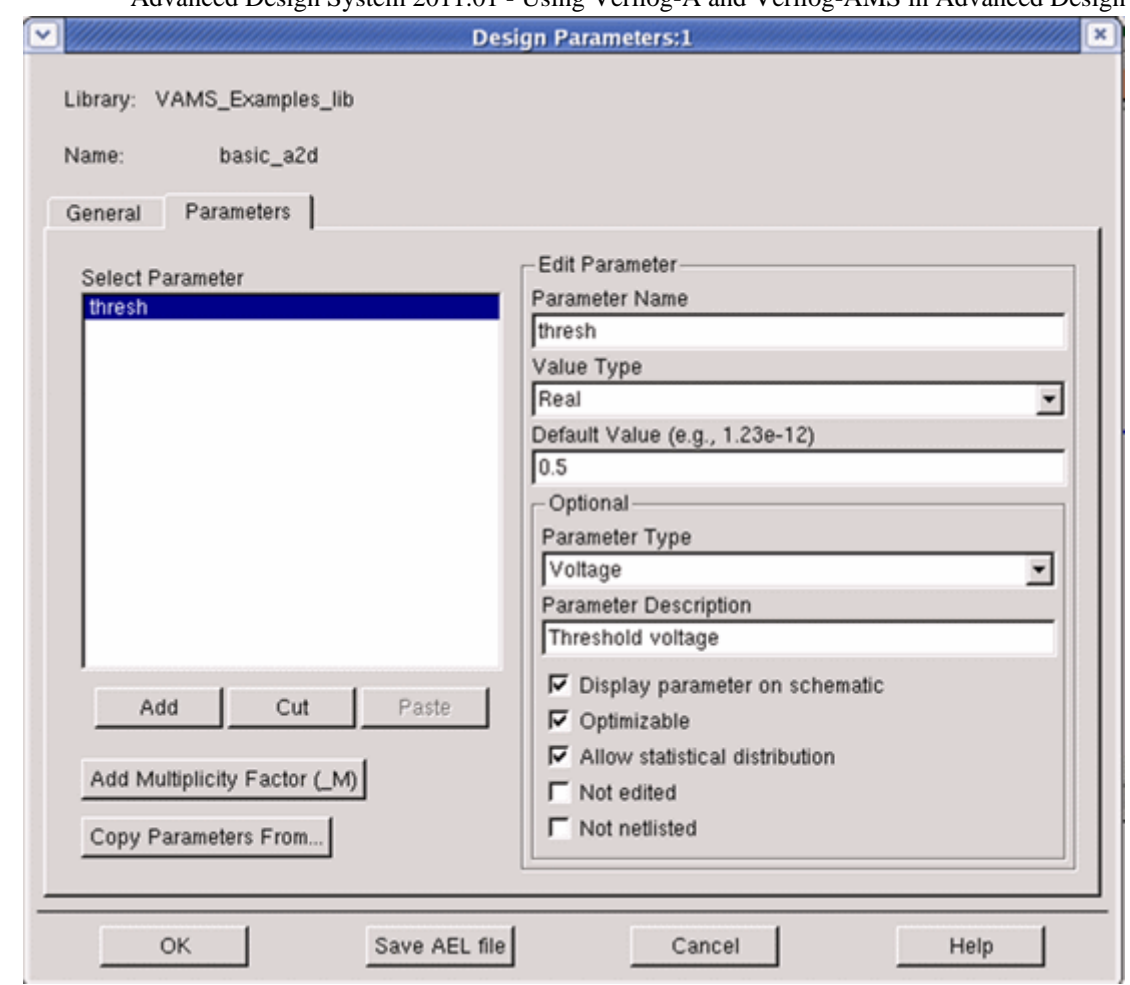

- 8. Click **OK** and save the design. The component can now be added to a schematic design by typing the component name (not the module name) into the history field.
- 9. Repeat these steps for each module definition.

# **Cosimulating a Model with ADS Transient and a Digital Simulator**

1. Open the schematic cell Test\_Divider (shown in the following figure).

Advanced Design System 2011.01 - Using Verilog-A and Verilog-AMS in Advanced Design System

<span id="page-41-0"></span>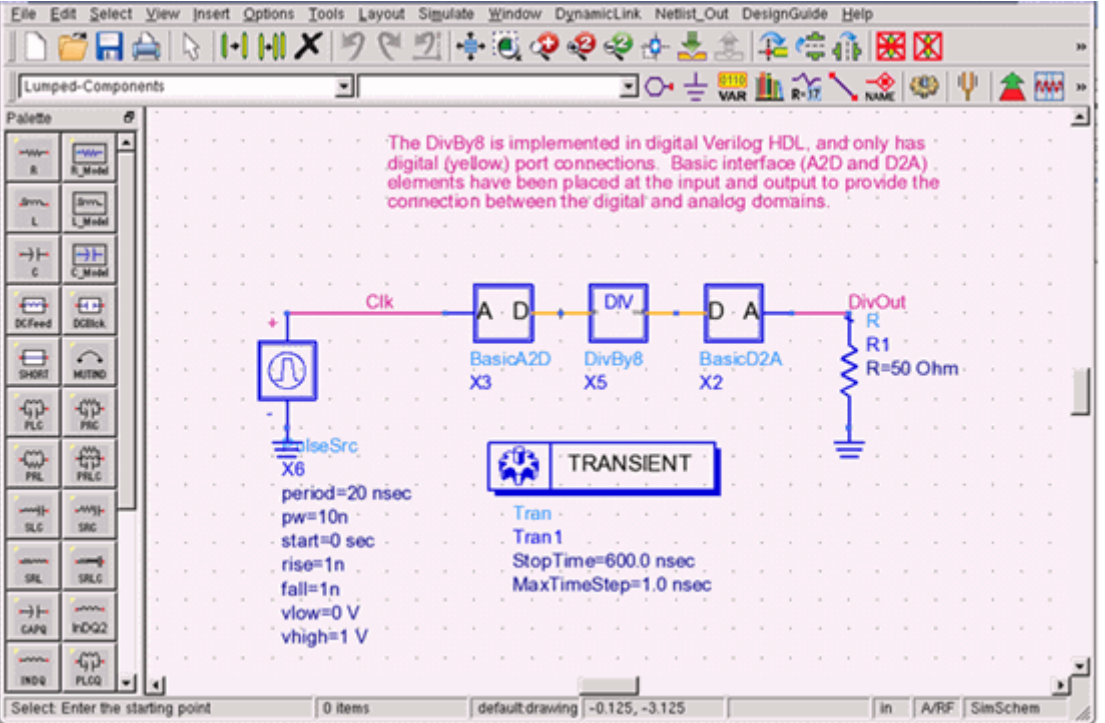

2. Select **Simulate** > **Simulate** from the menu to run the simulation. The analog simulation will start which will launch the digital simulator.

If it does not already exist, the simulator will create a new directory, ams files, in the workspace's directory. The digital simulator is launched from this directory and so relative path names for files used in modules should be referenced from this directory. This directory will hold the output of the digital simulator, including logfiles, intermediate files, and any files with relative path names created by Verilog-AMS modules. After the simulation is completed, you may choose to delete the directory.

The simulation status will appear in the Status Window. Output from the digital simulation will also appear in status log files, whose names follow the convention of the particular digital simulator.

# **Viewing the Results**

The analog results can be viewed in the Data Display window in the usual manner.

- 1. Open a new Data Display window and insert a rectangular plot.
- 2. Select the Clk and DivOut nodes to be plotted as shown in the following figure.

Advanced Design System 2011.01 - Using Verilog-A and Verilog-AMS in Advanced Design System

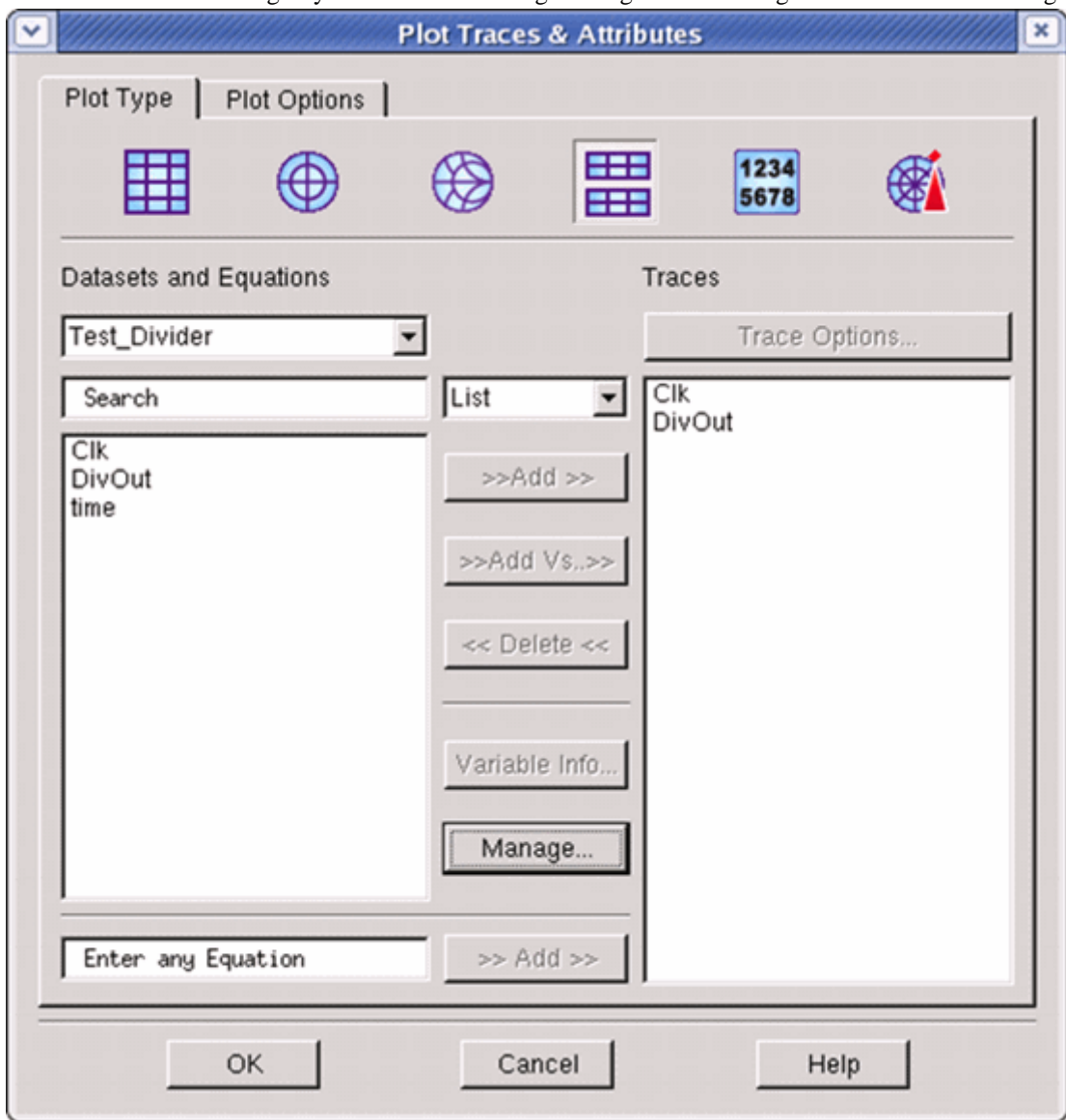

3. The data output is displayed in the usual fashion, similar to plots shown in the following figure.

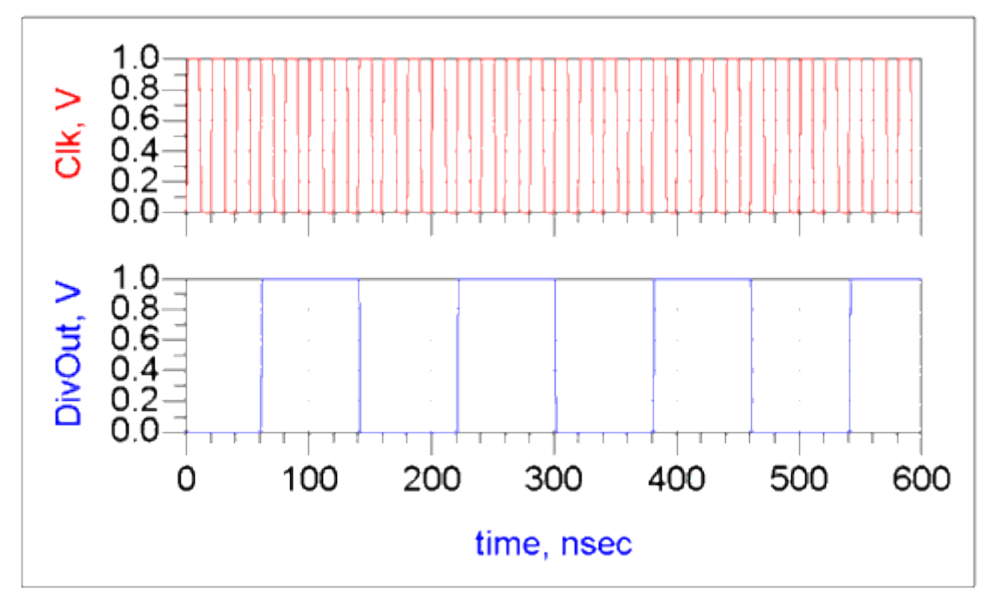

# <span id="page-43-0"></span>**Debugging AMS Models**

You can choose to bring up the associated digital tool's control UI to allow control and debugging of the simulation. For example, for the NCSim tool suite, create or edit the *hpeesofsim.cfg* file in the workspace's directory to include the following line:

```
NCSIM_OPTIONS=-gui -input $HPEESOF_DIR/tiburon-
da/verilogams/misc/interactive.tcl worklib.%%s:v
```
When the simulation is run, the AMS Designer debugging window is launched. You can pause the simulation inside the digital engine so you can view intermediate values.

# <span id="page-44-0"></span>**Migrating from the SDD and UCM**

Symbolically defined devices (SDDs) and the user-compiled model (UCM) interface provide alternate methods to implement and distribute models with their own unique advantages. It is possible for advanced users to translate these models into Verilog-A with a fraction of the original effort required to develop the models. Unfortunately, due to the flexible natures of these interfaces, it is not possible to provide an automatic translation capability. However, this section will provide a general discussion of the issues and steps necessary to translate a model. This topic will only deal with generating the Verilog-A source code, as the other aspects of the model translation (AEL, symbols, etc.) are the same as with other models.

# **Symbolically Defined Devices**

The SDD interface is similar to Verilog-A. The SDD describes the model in terms of charges and currents and automatically generates the derivatives and load information, as does Verilog-A. However, SDDs automatically determine the relationship between equations whereas Verilog-A is a procedural language where the order of the equations is important. As an example, the Gummel\_Poon SDD model provided in the Examples/Tutorial/SDD\_Examples\_wrk will be used to illustrate the necessary steps. To begin,

- 1. Copy the *SDD\_Examples\_wrk* to a local directory.
- 2. Open a new schematic window and insert the *GumPoon* subcircuit.
- 3. Start a simulation. The simulator will report that no simulation component has been specified and will stop. This can be ignored as the step was used to create the netlist.
- 4. Copy the *netlist.log* file found in the workspace directory to a new file named *gumpoon.va* and open the file.
- 5. The first line of the *gumpoon.va* file can be deleted. Add the necessary include files and module definition block as shown below. Note that three internal nodes, *bi* , *ci* , and *ei,* have been defined.

```
`include "disciplines.vams"
`include "constants.vams"
module gumpoon\setminus(b, c, e\setminus);
 electrical b, c, e, bi, ci, ei;
  analog begin
    // SDD netlist fragment
 end
endmodule
```
The subcircuit parameter list provides a convenient starting point to convert parameters to Verilog-A using word processor functions to substitute a comma for the spaces between parameters:

```
parameter real n=1, xti=3, Rth=0, Tau=0, Tamb=27, eg0=1.16, xtb=1,
rbm=1e-12, jrb=10e-3, mje=0.5, mjc=0.333, vjc=585.8e-3, vtf=1.124,
```

```
Advanced Design System 2011.01 - Using Verilog-A and Verilog-AMS in Advanced Design System
vje=1.993, nf=1.002, nr=0.9649, ne=1.630, nc=1.055, tf=14.19e-12,
tr=1e-9, cje=1.178e-12, cjc=392.9e-15, jtf=914.3e-3, xtf=32.13,
rb=6.549, rc=6.314, re=.15, vbf=32.37, vbr=10, jbr=8.26e-3, jbf=914.3e-
3, jle=0, jlc=0, bf=127, br=10, js=16.55e-15;
```
The vn quantities for the SDD correspond to system values of the port values. These are converted to voltage accesses and should be moved to the beginning of the module:

```
analog begin
      vei=V(ei);
      vci=V(ci);
      vbi=V(bi);
      ve=V(e);
      vc=V(c);
     vb=V(b);
```
Note that the SDD is defined with the port pin grounded so the Verilog-A voltages are implicitly referenced to ground.

The SDD:SDD1 line corresponds to the load contribution of a Verilog-A device. This line can be moved to the end of the file and converted to contribution statements. The statements of the form I[...] are explicit current port relations and easily convert to contribution statements. For example,

 $I[1,0]=ib+V1*1e-12$ 

becomes

 $I(b)$  <+ ib +  $V(b)*1e-12$ ;

and contributions with weighting functions of 1 correspond to applying the d/dt operator, so

I[1,1]=qb2+qbe

#### becomes

 $I(b)$  <+ ddt(qb2+qbe);

The implicit equations of the form F[...] relate currents and voltages at ports with an implicit form F[...]=0. So

F[4,0]=vbi+ib\*Rbb-vb  $F[4,1] = (qb2+qbe)*Rbb$ 

is rearranged as

```
vbi-vb= ib*Rbb-ddt(qb2 + qbe)*Rbb
```
Advanced Design System 2011.01 - Using Verilog-A and Verilog-AMS in Advanced Design System and is implemented as

 $V(bi,b)$  <+ Rbb\*(ib + ddt(qb2 + qbe)) ;

This process is repeated for the other contributions.

The SDD uses a function named *diode* to implement the diode junction relation. This function, and the exponential function *exp\_soft* , can easily be converted to analog functions. For example,

diode(v,is,n)=is\*(exp soft(v/(n\*vt)) - 1)

becomes

```
analog function real diode;
  input v, is, n, vt;
  real v, is, n, vt;
  begin
    diode = is * (exp soft(v / (n * vt)) - 1);
  end
endfunction
```
while

```
exp_soft(x)=if (x < exp_max) then exp(x) else (x+1-exp\,max)*exp(exp\,max) endif
```
becomes

```
analog function real exp_soft;
  input x;
  real x;
   `define max_arg ln(1e16)
  begin
    if (x < 'max arg)exp_soft = exp(x);
      else
          exp_soft = (x + 1 - 'max_a) * exp('max_a);
  end
endfunction
```
Note that Verilog-A requires that the analog function *exp\_soft* be defined prior to its use in the analog function *diode* . Also, the variable *max\_arg* is converted to a macro definition.

At this point, the source code is as shown below:

```
`include "disciplines.vams"
`include "constants.vams"
`define max_arg ln(1e16)
module gumpoon(b, c, e);
```

```
Advanced Design System 2011.01 - Using Verilog-A and Verilog-AMS in Advanced Design System
 electrical b, c, e, bi, ci, ei;
parameter real n=1, xti=3, Rth=0, Tau=0, Tamb=27, eg0=1.16, xtb=1,
 rbm=1e-12, jrb=10e-3, mje=0.5, mjc=0.333, vjc=585.8e-3, vtf=1.124,
 vje=1.993, nf=1.002, nr=0.9649, ne=1.630, nc=1.055, tf=14.19e-12,
 tr=1e-9, cje=1.178e-12, cjc=392.9e-15, jtf=914.3e-3, xtf=32.13,
 rb=6.549, rc=6.314, re=.15, vbf=32.37, vbr=10, jbr=8.26e-3,
 jbf=914.3e-3, jle=0, jlc=0, bf=127, br=10, js=16.55e-15;
analog function real exp soft;
     input x;
    real x;
    begin
    if (x < \text{max arg})exp soft = exp(x);
     else
          exp soft = (x + 1 - \text{max arg}) * exp(\text{max arg}); end
 endfunction
 analog function real diode;
     input v, is, n, vt;
     real v, is, n, vt;
     begin
          diode = is * (exp soft(v / (n * vt)) - 1);
     end
     endfunction
 real vei, vci, vbi, ve, vc, vb;
 analog begin
      vei=V(ei);
       vci=V(ci);
       vbi=V(bi);
       ve=V(e);
      vc=V(c);
      vb=V(b); vjc_T=vjc
       vje_T=vje
       Br_T=br
       Eg(t)=eg0-7.02e-4*(t+TzeroC)^2/(1108+(t+TzeroC))
       Bf_T=bf
       Js_T=js*TempRatio^xti *
            exp_soft(Eg(Tamb)*((Tj-Tamb)/((Tamb+TzeroC)*vt)))
       TempRatio=(Tj+TzeroC)/(Tamb+TzeroC)
       TzeroC=273.15
      Tj=Tamb
      ibb=if (ib < 1pA ) then 1pA else ib endif
      Rbb=3*(rb - rbm)*(tan(Z) - Z)/(Z*tan(Z)^2) + rbmZ=(-1 + sqrt(144*ibb/(pi^2*jrb) + 1))/(24/pi^2)*sqrt(ibb/jrb)) qbc=tr*diode(vbci, Js_T, nr) -
            cjc*vjc_T*((1-vbci/vjc_T)^(1-mjc))/(1-mjc)
       qb2=qbc
       iff=diode(vbei, Js_T, nf)
       TFF=tf*(1+xtf*(exp(vbci/(1.44*vtf)*(iff/(iff+jtf))^2)))
       qbe=diode(vbei, TFF*js/QB, nf) -
            cje*vje_T*((1-vbei/vje_T)^(1-mje))/(1-mje)
       ib2=diode(vbei, jle, ne) + diode(vbci, jlc, nc)
       ib1=diode(vbei, Js_T/Bf_T, nf) + diode(vbci, Js_T/Br_T, nr)
       ic2=-diode(vbci, Js_T/Br_T, nr) - diode(vbci, jlc, nc)
       ic1=diode(vbei, Js_T/QB, nf) - diode(vbci, js/QB, nr)
      QB=(Q1/2)*(1 + sqrt(1+4*Q2))
```

```
Advanced Design System 2011.01 - Using Verilog-A and Verilog-AMS in Advanced Design System
            vt=boltzmann*(Tamb+TzeroC)/qelectron
            Q2=diode(vbei, Js_T/jbf, nf) + diode(vbci, Js_T/jbr, nr)
           Q1=1/(1 - vbci/vbf - vbei/vbr) vbei=vbi-vei
            vbe=vb-ve
            vbc=vb-vc
            vbci=vbi-vci
            ib=ib1+ib2
            ic=ic1+ic2
            ie=-(ib+ic)
           X=1.0 Hz
endmodule
```
The remaining equations can easily be converted to valid Verilog-A equations by appending semi-colons and declaring the variables. Certain equations, such as the equations for *Tamp* , *vt* , and *TzeroC* can be updated to system parameter function calls or macro constants. Other equations, such as *X=1.0Hz,* are superfluous and can be deleted. The final step is to rearrange the order of the equations. The compiler will issue a message indicating a *memory state* exists. This is a valid outcome but is also indicative of an un-initialized variable, which, in turn, indicates that the equation declaring the variable should be moved before that equation. The final code is shown below.

```
`include "disciplines.vams"
`include "constants.vams"
`define max_arg ln(1e16)
`define TzeroC `P_CELSIUS0
module gumpoon(b, c, e);
      electrical b, c, e, bi, ci, ei;
     parameter real n=1, xti=3, Rth=0, Tau=0, Tamb=27, eg0=1.16, xtb=1,
      rbm=1e-12, jrb=10e-3, mje=0.5, mjc=0.333, vjc=585.8e-3, vtf=1.124,
      vje=1.993, nf=1.002, nr=0.9649, ne=1.630, nc=1.055, tf=14.19e-12,
      tr=1e-9, cje=1.178e-12, cjc=392.9e-15, jtf=914.3e-3, xtf=32.13,
      rb=6.549, rc=6.314, re=.15, vbf=32.37, vbr=10, jbr=8.26e-3,
      jbf=914.3e-3, jle=0, jlc=0, bf=127, br=10, js=16.55e-15;
      analog function real exp_soft;
      input x;
      real x;
      begin
     if (x < \text{max} \text{ arg})exp_soft = exp(x);
      else
           exp_soft = (x + 1 - 'max_ars) * exp('max_ars); end
      endfunction
      analog function real diode;
      input v, is, n, vt;
      real v, is, n, vt;
      begin
           diode = is * (exp_soft(v / (n * vt)) - 1);
      end
      endfunction
      analog function real Eg;
      input t, eg0;
      real t, eg0;
      begin
```

```
Advanced Design System 2011.01 - Using Verilog-A and Verilog-AMS in Advanced Design System
      Eg=eg0-7.02e-4*(t+`TzeroC)*(t+`TzeroC)/(1108+(t+`TzeroC)); end
 endfunction
 real vei, vbe, vbei, vbci, vbc, vci, vbi, ve, vc, vb;
real Tj, vjc T, vje T, Br T, Bf T, Js T, TempRatio, vth;
 real ic, ie, ib, ibb, Z, vt, pi2, Rbb, Q1, Q2;
 real qbc, qb2, iff, TFF, qbe, ib2, ib1, ic1, ic2, QB;
 analog begin
      vei=V(ei);
       vci=V(ci);
       vbi=V(bi);
       ve=V(e);
      vc=V(c);vb=V(b);
       vbei=vbi-vei;
       vbe=vb-ve;
       vbc=vb-vc;
       vbci=vbi-vci;
       Tj=$temperature;
      vth = $vt; vjc_T=vjc;
      vje T=vje;
       Br_T=br;
       Bf_T=bf;
       TempRatio=(Tj+`TzeroC)/(Tamb+`TzeroC);
       Js_T=js*pow(TempRatio,xti) *
              exp_soft(Eg(Tamb,eg0)*((Tj-Tamb)/((Tamb+`TzeroC)*vth)));
       qbc=tr*diode(vbci, Js_T, nr, vth) -
                     cjc*vjc_T*(pow(1-vbci/vjc_T,1-mjc))/(1-mjc);
       qb2=qbc;
       iff=diode(vbei, Js_T, nf, vth);
       TFF=tf*(1+xtf*(exp(vbci/(1.44*vtf)*pow(iff/(iff+jtf),2))));
       ib2=diode(vbei, jle, ne, vth) + diode(vbci, jlc, nc, vth);
       ib1=diode(vbei, Js_T/Bf_T, vth) + diode(vbci, Js_T/Br_T, nr, vth);
       ic2=-diode(vbci, Js_T/Br_T, nr, vth) - diode(vbci, jlc, nc, vth);
      Q1=1/(1 - vbci/vbf - vbei/vbr);
       Q2=diode(vbei, Js_T/jbf, nf, vth) + diode(vbci, Js_T/jbr, nr, vth);
      QB=(Q1/2)*(1 + sqrt(1+4*Q2)); qbe=diode(vbei, TFF*js/QB, nf, vth) -
                cje*vje_T*(pow(1-vbei/vje_T,1-mje))/(1-mje);
       ic1=diode(vbei, Js_T/QB, nf, vth) - diode(vbci, js/QB, nr, vth);
       ib=ib1+ib2;
      if (ib < 1e-12 )
             ibb = 1e-12;
       else
            ibb = ib;pi2 = 'M_PI * 'M_PI;Z = (-1 + sqrt(144 * ibb)/(pi2 * jrb) + 1))/(24/pi2)*sqrt(ibb/jrb));Rbb=3*(rb - rbm)*(tan(Z) - Z)/(Z*pow(tan(Z), 2)) + rbm; ic=ic1+ic2;
      ie=-(ib+ic);V(bi,b) <+ Rbb * (ib + ddt(qb2+qbe));
      V(e,ei) <+ re * (ie - ddt(qbe));
      V(c, ci) <+ rc * (ic - ddt(qb2));
      I(c) <+ -ddt(qb2) + ic+vc*1e-12;
      I(b) <+ ddt(qb2+qbe) + ib+vb*1e-12;
      I(e) <+ -ddt(qbe) + ie+ve*1e-12;
```
# <span id="page-50-0"></span>**User-Compiled Models**

Translating user-compiled models (UCMs) is more complicated both due to the additional information in UCM source files, as well as the additional freedom (and, therefore, variations) that C-code provides. Because the UCM interface requires separate loads for transient simulations, this usually forces the model author to modularize the code, making it easier to find the code that needs to be translated.

The PNDIODE UCM distributed in the examples/Tutorial/UserCompiledModel\_wrk workspace will be used as an example. PNDIODE.c is the main file. The functions to consider are the analyze lin, analyze nl, analyze ac n, and diode nl iq gc functions. The analyze lin function calculates and loads the linear parts of the nonlinear diode model while the analyze nl function calls diode nl iq gc to calculate the values to load. These functions will be easy to map to corresponding contribution statements. The analyze\_ac\_n function includes the noise contributions and can also easily be mapped.

The diode\_nl\_iq\_gc function is typical of UCM code structures in that most of the model evaluation is done in this one function. Stripping the function declaration information, this function becomes:

```
csat = IS_P * AREA_P;vte = N P * VT;
vd = vPin[2] - vPin[1]; /* junction voltage */
/*
  * compute current and derivatives with respect to voltage
 */
if ( vd \ge = -5.0*vte )
{
  exparg = ( vd/vte < 40.0 ) ? vd/vte : 40.0;
  evd = exp(exparg);*id = csat * (evd - 1.0) + GMIN * vd;
  *gd = csat * evd / vte + GMIN;}
else
{
  *id = -csat + GMIN * vd;*gd = -csat / vd + GMIN; if ( BV_P != 0.0 && vd <= (-BV_P+50.0*VT) )
    {
       exparg = (-(BV_P+vd)/VT < 40.0 ) ? -(BV_P+vd)/VT : 40.0;
        evrev = exp(exparg);
       *id -= csat * evrev;
       *gd += csat * evrev / VT;
    }
}
/*
  * charge storage elements
  */
```
Advanced Design System 2011.01 - Using Verilog-A and Verilog-AMS in Advanced Design System

```
fcpb = FCP * VJP;czero = CJO P * AREA P;
if (vd < fcpb)
{
   arg = 1.0 - vid / Vol P;sarg = exp(-MP * log(arg));*qd = TT P * (*id) + VJ P * czero * (1.0 - arg * sarg) / (1.0 - M P);
   *capd = TT P * (*gd) + czero * sarg;}
else
{
  xfc = log(1.0 - FC_P);f1 = \forall J \; P * (1.0\text{-}exp((1.0\text{-}MP)*xfc)) / (1.0\text{-}MP);f2 = exp((1.0+M P)*xfc);f3 = 1.0 - FCP * (1.0+MP);czof2 = czero / f2;*qd = TT P * (*id) + czero * f1 + czof2 * (f3 * (vd - fcpb) + (MP / (VJP + VJP))* (vd * vd - fcpb * fcpb));
   *capd = TT_P * (*gd) + czof2 * (f3 + M_P * vd / VJ_P);
}
```
The first step is to remove any capacitance and conductance equations that were used to load the off diagonal elements in the Jacobian. Next, convert { / } blocks to *begin / end* blocks and convert any math functions and operators to their Verilog-A equivalent.

```
D Note
  In Verilog-A log is log base 10 whereas in the C language it is natural log.
```
The diode terminals will be called anode, cathode, and internal. Access to the *vPin* array will be converted to voltage access functions and the parameter macros will have their \_*P* suffix stripped.

The parameter declarations can be generated by using the  $PNDIODE$ . ael create item's declaration. Temperature dependent variables, such as  $VT$ , can be mapped to  $\zeta v t$ , GMIN to a macro definition, and the double declaration of variables in the C-code can be mapped to real declarations in Verilog-A. The final code then becomes:

```
52
`include "constants.vams"
`include "disciplines.vams"
`define GMIN 1.0e-12
module PNDIODE(anode,cathode);
 inout anode, cathode;
 electrical anode, cathode, internal;
 parameter real AREA = 1.0 from (0:inf]; //Area scaling factor
parameter real IS = 1e-14 from [0:inf]; //Saturation current [A] parameter real RS = 0.0 from [0:inf]; //Ohmic res [Ohm]
 parameter real N = 1.0 from [0:inf]; //Emission coef
parameter real TT = 0.0 from [0:inf]; //Transit time [s]parameter real CJO = 0.0 from [0:inf]; //Junction capacitance [F]parameter real VJ = 1.0 exclude 0; //Junction potential [v]
 parameter real M = 0.5 from [0:inf]; //Grading coef
  parameter real EG = 0 from (0:inf]; //Activation energy [eV]
parameter real XTI = 3.0 from [0:inf]; //IS temp exp.
 parameter real KF = 0.0; //Flicker noise coef parameter real AF = 0.0 from (0:inf); //Flicker noise exponent
```

```
Advanced Design System 2011.01 - Using Verilog-A and Verilog-AMS in Advanced Design System
```

```
parameter real FC = 0.0 from [0:1]; //Forward bias junct parm
parameter real BV = 0.0 from [0:inf]; //Reverse breakdown voltage [v] parameter real IBV = 0.0 from [0:inf]; //Current at BV [A]
 real vd, csat, vte, evd, evrev;
 real id, qd, exparg, vth, T;
 real fcpb, xfc, f1, f2, f3;
 real czero, arg, sarg, czof2;
 analog begin
  \text{csat} = \text{IS} * \text{AREA};vth = \frac{1}{2}vt;vte = N * vth; vd = V(anode, internal); /* junction voltage */
   /*
   * * compute current and derivatives with respect to voltage
   * */
  if ( vd \ge -5.0*vte ) begin
    exparg = ( vd/vte < 40.0 ) ? vd/vte : 40.0;
    evd = exp(exparg);id = csat * (evd - 1.0) + \text{``GMIN * vd}; end
   else begin
    id = -csat + \sqrt{G}MIN * \sqrt{G};
    if ( BV != 0.0 && vd <= (-BV+50.0*vth) ) begin
      exparg = (-(BV+vd)/vth < 40.0 ) ? -(BV+vd)/vth : 40.0;
       evrev = exp(exparg);
      id = id - csat * evrev; end
   end
   /*
   * * charge storage elements
   * */
  fcpb = FC * VJ;czero = CJO * AREA; if (vd < fcpb) begin
    arg = 1.0 - vd / VJ;sarg = exp(-M * ln(arg));qd = TT * id + VJ * czero * (1.0 - arg * sarg) / (1.0 - M); end
   else begin
    xfc = ln(1.0 - FC);f1 = \forall J * (1.0\text{-}exp((1.0\text{-}M)*xfc)) / (1.0\text{-}M);f2 = exp((1.0+M)*xfc);f3 = 1.0 - FC * (1.0+M);czof2 =czero / f2;
      qd = TT * id + czero * f1 + czof2 * (f3 * (vd - fcpb) + (M / (VJ + VJ)) * (vd * vd
- fcpb * fcpb));
   end
   I(anode, internal) <+ id;
   V(internal, cathode) <+ I(internal, cathode) * (RS / AREA);
   I(anode, internal) <+ ddt(qd);
   // Noise
   T = $temperature;
  V(internal, cathode) <+ white_noise(4 * `P_K * T * (RS / AREA), "thermal");
   I(anode, internal) <+ white_noise(2 * `P_Q * id, "thermal");
  if (id > 0) I(anode, internal) <+ flicker_noise(KF * pow(id, AF), 1.0, "flicker");
   else
     I(anode, internal) <+ flicker_noise(KF * -pow(-id, AF), 1.0, "flicker");
   end
```
Although it is not possible to predict what code style a UCM author might use, it is possible to convert a model to Verilog-A.

# <span id="page-54-0"></span>**Verilog-A and Verilog-AMS in ADS Design Kits**

This topic describes the steps necessary to distribute Verilog-A models in an ADS Design Kit. Design Kits provide a convenient way to distribute Verilog-A models and the steps are very similar to the steps to create conventional Design Kits.

For an overview of the process and the specific steps involved in creating an ADS Design Kit, refer to the *Design Kit Development* (dkarch) documentation.

Verilog-A models require a similar infrastructure as User-Compiled Models (UCM). Because the Verilog-A interface includes the appropriate tools to recompile on the end user's platform, Verilog-A models can be distributed as source code, compiled form ( Compiled Model Library, or CML), or both. As with the UCM, the compiled object library must be provided for each platform supported by Advanced Design System.

Verilog-A modules in a Design Kit are automatically made available to workspaces using that design kit. Beginning with ADS 2008 Update 2, the Verilog-A files must be placed in the design kit veriloga directory :

design\_kit/veriloga

If you want to distribute the Verilog-A source, then that is all that needs to be done. The files will be compiled on the user's operating system after the design kit is installed and the first simulation is run.

If you want to ship CML files then further steps are required. You may want to ship only CML if you want to protect your intellectual property. Alternatively, you may want to ship both Verilog-A source and CML files. This will avoid having all Design Kit users go through the compilation step the first time they simulate with your kit, and it will provide the ability to view and edit Verilog-A source code.

Let's assume you have a number of Verilog-A files in the Design Kit as,

dk\_wrk/veriloga/resistor.va

dk\_wrk/veriloga/varactor.va

By default, the CML files associated with these Verilog-A sources are stored in the CML cache (see *The Verilog-A/AMS Compiled Model Library Cache* (veriloga)). You can have the CML files written locally by adding a vamake.spec file to the Verilog-A source directory. Add a single line to vamake. spec as,

USE\_CACHE=NO

From now on, all CML files will be written locally and assuming you have simulated on a 32-bit Windows platform, your directory structure will look like this,

```
dk_wrk/veriloga/vamake.spec
dk_wrk/veriloga/resistor.va
dk_wrk/veriloga/varactor.va
dk_wrk/veriloga/lib.win32/1.xx/cml-table.idx
dk_wrk/veriloga/lib.win32/1.xx/resistor.cml
dk_wrk/veriloga/lib.win32/1.xx/varactor.cml
```
Prior to shipping your Design Kit, you can seal the directory by adding another line to the vamake.spec file as,

```
USE_CACHE=NO
PREPARE_DIR=NO
```
Now when the simulator boots it will no longer check that the CML files are up to date against the Verilog-A source. If you wish to protect your intellectual property, you can now remove the Verilog-A source files from the Design Kit.

To complete your Design Kit, ensure that the necessary directories and files are available. These required directories and files are described in the following table.

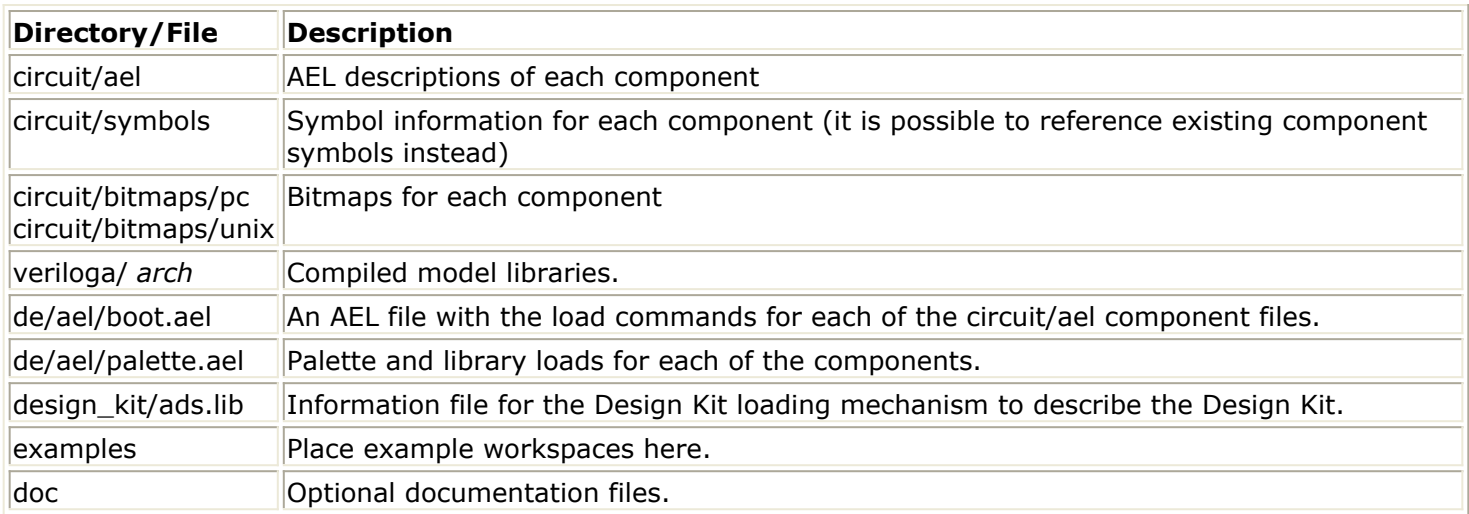

# <span id="page-56-0"></span>**Compilation Tools**

The Verilog-A compilation suite achieves a compile-complete solution by utilizing open source compilation tools on all platforms. The tools are not modified and supplied in compiled form only.

On Linux, and Sun, the  $\sec$  compiler is used. On these platforms, the system supplied linker and assembler are used. For more information on gcc, refer to *gcc.gnu.org*.

On Microsoft Windows, the *Minimum GNU for Windows* (MINGW) tool suite is used. The MINGW package provides a full compilation environment on Windows. The compilation system uses as.exe (assembler) and ld.exe (linker) from the MINGW binutils package version. For more information on the MINGW tool suite, refer to *www.mingw.org*.

Compiled Model Library files created using these tools may be distributed without any licensing restrictions. The CML compilation is also designed to not require any shared libraries and so they may be easily moved from machine to machine of the same architecture.

All of these tools are installed within the system directory \$HPEESOF\_DIR/tiburon-da and are used only by the Verilog-A compilation system.